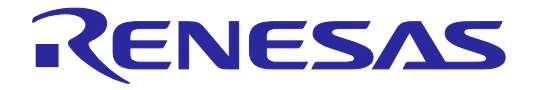

# e-AI Translator V2.2.0

# User's Manual

All information contained in these materials, including products and product specifications, represents information on the product at the time of publication and is subject to change by Renesas Electronics Corp. without notice. Please review the latest information published by Renesas Electronics Corp. through various means, including the Renesas Electronics Corp. website (http://www.renesas.com).

#### **Notice**

- 1. Descriptions of circuits, software and other related information in this document are provided only to illustrate the operation of semiconductor products and application examples. You are fully responsible for the incorporation or any other use of the circuits, software, and information in the design of your product or system. Renesas Electronics disclaims any and all liability for any losses and damages incurred by you or third parties arising from the use of these circuits, software, or information.
- 2. Renesas Electronics hereby expressly disclaims any warranties against and liability for infringement or any other claims involving patents, copyrights, or other intellectual property rights of third parties, by or arising from the use of Renesas Electronics products or technical information described in this document, including but not limited to, the product data, drawings, charts, programs, algorithms, and application examples.
- 3. No license, express, implied or otherwise, is granted hereby under any patents, copyrights or other intellectual property rights of Renesas Electronics or others.
- 4. You shall be responsible for determining what licenses are required from any third parties, and obtaining such licenses for the lawful import, export, manufacture, sales, utilization, distribution or other disposal of any products incorporating Renesas Electronics products, if required.
- 5. You shall not alter, modify, copy, or reverse engineer any Renesas Electronics product, whether in whole or in part. Renesas Electronics disclaims any and all liability for any losses or damages incurred by you or third parties arising from such alteration, modification, copying or reverse engineering.
- 6. Renesas Electronics products are classified according to the following two quality grades: "Standard" and "High Quality". The intended applications for each Renesas Electronics product depends on the product's quality grade, as indicated below.
	- "Standard": Computers; office equipment; communications equipment; test and measurement equipment; audio and visual equipment; home electronic appliances; machine tools; personal electronic equipment; industrial robots; etc.

"High Quality": Transportation equipment (automobiles, trains, ships, etc.); traffic control (traffic lights); large-scale communication equipment; key financial terminal systems; safety control equipment; etc.

Unless expressly designated as a high reliability product or a product for harsh environments in a Renesas Electronics data sheet or other Renesas Electronics document, Renesas Electronics products are not intended or authorized for use in products or systems that may pose a direct threat to human life or bodily injury (artificial life support devices or systems; surgical implantations; etc.), or may cause serious property damage (space system; undersea repeaters; nuclear power control systems; aircraft control systems; key plant systems; military equipment; etc.). Renesas Electronics disclaims any and all liability for any damages or losses incurred by you or any third parties arising from the use of any Renesas Electronics product that is inconsistent with any Renesas Electronics data sheet, user's manual or other Renesas Electronics document.

- 7. No semiconductor product is absolutely secure. Notwithstanding any security measures or features that may be implemented in Renesas Electronics hardware or software products, Renesas Electronics shall have absolutely no liability arising out of any vulnerability or security breach, including but not limited to any unauthorized access to or use of a Renesas Electronics product or a system that uses a Renesas Electronics product. RENESAS ELECTRONICS DOES NOT WARRANT OR GUARANTEE THAT RENESAS ELECTRONICS PRODUCTS, OR ANY SYSTEMS CREATED USING RENESAS ELECTRONICS PRODUCTS WILL BE INVULNERABLE OR FREE FROM CORRUPTION, ATTACK, VIRUSES, INTERFERENCE, HACKING, DATA LOSS OR THEFT, OR OTHER SECURITY INTRUSION ("Vulnerability Issues"). RENESAS ELECTRONICS DISCLAIMS ANY AND ALL RESPONSIBILITY OR LIABILITY ARISING FROM OR RELATED TO ANY VULNERABILITY ISSUES. FURTHERMORE, TO THE EXTENT PERMITTED BY APPLICABLE LAW, RENESAS ELECTRONICS DISCLAIMS ANY AND ALL WARRANTIES, EXPRESS OR IMPLIED, WITH RESPECT TO THIS DOCUMENT AND ANY RELATED OR ACCOMPANYING SOFTWARE OR HARDWARE, INCLUDING BUT NOT LIMITED TO THE IMPLIED WARRANTIES OF MERCHANTABILITY, OR FITNESS FOR A PARTICULAR PURPOSE.
- 8. When using Renesas Electronics products, refer to the latest product information (data sheets, user's manuals, application notes, "General Notes for Handling and Using Semiconductor Devices" in the reliability handbook, etc.), and ensure that usage conditions are within the ranges specified by Renesas Electronics with respect to maximum ratings, operating power supply voltage range, heat dissipation characteristics, installation, etc. Renesas Electronics disclaims any and all liability for any malfunctions, failure or accident arising out of the use of Renesas Electronics products outside of such specified ranges.
- 9. Although Renesas Electronics endeavors to improve the quality and reliability of Renesas Electronics products, semiconductor products have specific characteristics, such as the occurrence of failure at a certain rate and malfunctions under certain use conditions. Unless designated as a high reliability product or a product for harsh environments in a Renesas Electronics data sheet or other Renesas Electronics document, Renesas Electronics products are not subject to radiation resistance design. You are responsible for implementing safety measures to guard against the possibility of bodily injury, injury or damage caused by fire, and/or danger to the public in the event of a failure or malfunction of Renesas Electronics products, such as safety design for hardware and software, including but not limited to redundancy, fire control and malfunction prevention, appropriate treatment for aging degradation or any other appropriate measures. Because the evaluation of microcomputer software alone is very difficult and impractical, you are responsible for evaluating the safety of the final products or systems manufactured by you.
- 10. Please contact a Renesas Electronics sales office for details as to environmental matters such as the environmental compatibility of each Renesas Electronics product. You are responsible for carefully and sufficiently investigating applicable laws and regulations that regulate the inclusion or use of controlled substances, including without limitation, the EU RoHS Directive, and using Renesas Electronics products in compliance with all these applicable laws and regulations. Renesas Electronics disclaims any and all liability for damages or losses occurring as a result of your noncompliance with applicable laws and regulations.
- 11. Renesas Electronics products and technologies shall not be used for or incorporated into any products or systems whose manufacture, use, or sale is prohibited under any applicable domestic or foreign laws or regulations. You shall comply with any applicable export control laws and regulations promulgated and administered by the governments of any countries asserting jurisdiction over the parties or transactions.
- 12. It is the responsibility of the buyer or distributor of Renesas Electronics products, or any other party who distributes, disposes of, or otherwise sells or transfers the product to a third party, to notify such third party in advance of the contents and conditions set forth in this document.
- 13. This document shall not be reprinted, reproduced or duplicated in any form, in whole or in part, without prior written consent of Renesas Electronics.
- 14. Please contact a Renesas Electronics sales office if you have any questions regarding the information contained in this document or Renesas Electronics products.
- (Note1) "Renesas Electronics" as used in this document means Renesas Electronics Corporation and also includes its directly or indirectly controlled subsidiaries.
- (Note2) "Renesas Electronics product(s)" means any product developed or manufactured by or for Renesas Electronics.

#### **Corporate Headquarters Contact information**

TOYOSU FORESIA, 3-2-24 Toyosu, Koto-ku, Tokyo 135-0061, Japan

www.renesas.com

#### **Trademarks**

Renesas and the Renesas logo are trademarks of Renesas Electronics Corporation. All trademarks and registered trademarks are the property of their respective owners.

For further information on a product, technology, the most up-to-date version of a document, or your nearest sales office, please visit: www.renesas.com/conta

(Rev.5.0-1 October 2020)

# **Table of Contents**

#### Page

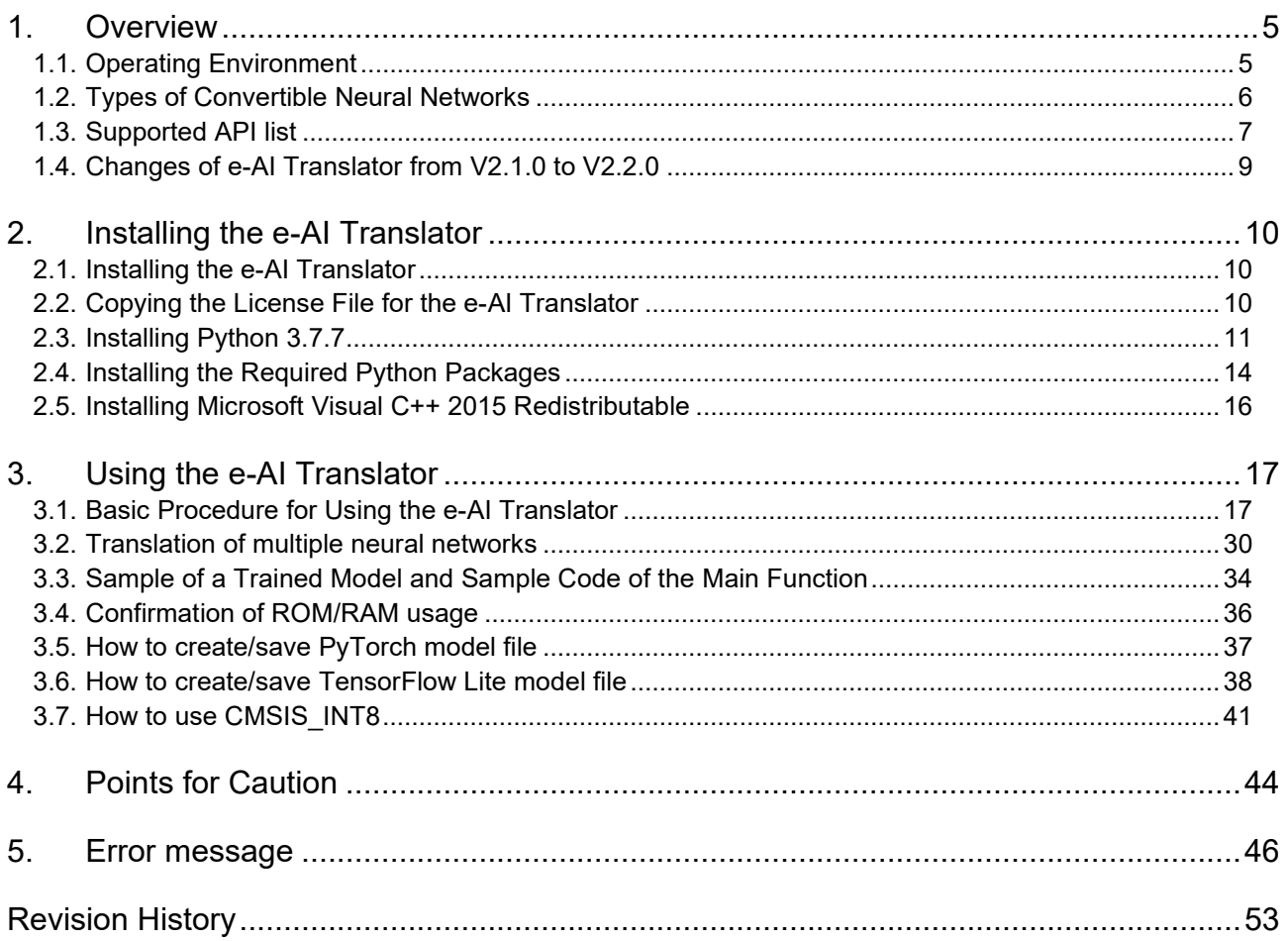

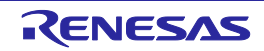

#### Terminology

Some specific words used in this user's manual are defined below.

#### e-AI

An abbreviation of Embedded Artificial Intelligence.

#### e-AI Translator

A tool that converts and imports the inference processing of neural network models which have been trained in an open-source deep-learning framework, PyTorch or Keras or TensorFlow (tf.keras) or TensorFlow Lite, into files of code for the integrated development environment for MCUs and MPUs. The e-AI Translator operates as a plug-in for the e<sup>2</sup> studio integrated development environment for Renesas MCUs and MPUs.

#### Neural network

A model that has been made to provide computers with training abilities by representing the mechanisms of the neural circuits of a human brain.

#### Deep-learning framework

Software for defining and training neural network models.

#### Host machine

The personal computer on which the e-AI Translator runs.

#### User system

An application system in which an MCU or MPU is used, and that is run by the user.

#### User program

An application program that runs on the MCU or MPU.

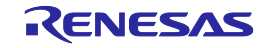

# <span id="page-4-0"></span>**1. Overview**

The e-AI Translator is a tool that converts and imports the inference processing of neural network models which have been trained in an open-source deep-learning framework, PyTorch or Keras or TensorFlow(tf.keras) or TensorFlow Lite, into files of source code for the e<sup>2</sup> studio integrated development environment for MCUs and MPUs.

This document describes the methods of installation, usage, and points for caution of the e-AI Translator.

The e-AI Translator operates as a plug-in for the  $e<sup>2</sup>$  studio integrated development environment for Renesas MCUs and MPUs.

#### <span id="page-4-1"></span>**1.1. Operating Environment**

Table 1-1 shows the operating environment of the e-AI Translator and required software to be installed.

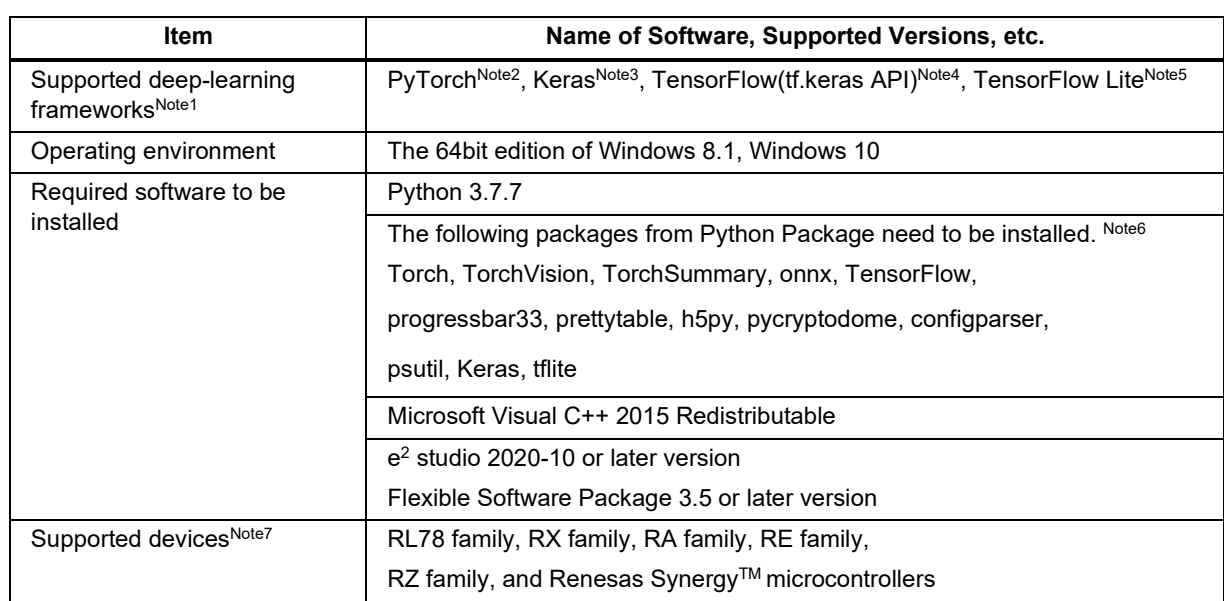

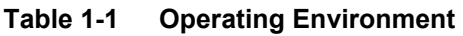

Notes: 1. This version of e-AI Translator does not support Caffe and TensorFlow (tf.nn API and tf.layers API). If these frameworks are required, use e-AI Translator V1.6.0.

- 2. Translation operation has been checked by using trained model of PyTorch 1.5.1.
- 3. Translation operation has been checked by using trained model of standalone Keras 2.4.3.
- 4. Translation operation has been checked by using trained model of TensorFlow-backend Keras 2.4.0-tf which is included TensorFlow 2.4.0.
- 5. Translation operation has been checked by using 8bit quantized model of TFLiteConverter which is included in TensorFlow 2.4.0. Refer to "3.6. How to create/save TensorFlow Lite model file" for more detail about 8bit quantization.
- 6. For details on installing from Python Package, refer to section ["2.4.](#page-13-0) [Installing the Required](#page-13-0)  [Python Packages](#page-13-0)".
- 7. The usage of ROM and RAM increases with the size of the neural network. We recommend using a device with a large memory capacity.

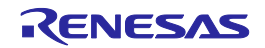

#### <span id="page-5-0"></span>**1.2. Types of Convertible Neural Networks**

Table 1-2 shows the types of neural networks that can be converted by the e-AI Translator in its current version.

Further types of neural network will be gradually added in future updates of the plug-in.

Note: Non-supported neural networks cannot be converted correctly. Be sure to confirm that the neural network to be converted only consists of supported types.

| Item                           | <b>Types to be Supported</b>                 |
|--------------------------------|----------------------------------------------|
| Algorithms*                    | Convolutional neural network (CNN),          |
|                                | Auto encoder, etc.                           |
| Convolution layer              | Convolution.                                 |
|                                | Deconvolution (Transposed convolution),      |
|                                | Depthwise Convolution                        |
| Pooling layer                  | Max pooling, Average pooling,                |
|                                | Global max pooling, Global average pooling   |
| Fully connected layer          | Fully connected (Inner product)              |
| Normalization layer            | <b>Batch Normalization</b>                   |
| Activation functions           | ReLU (Rectified Linear Unit), Sigmoid, Tanh, |
|                                | ReLU6, Leaky ReLU, Clip, Hard sigmoid,       |
|                                | Softsign, Softplus                           |
| <b>Classification function</b> | Softmax                                      |

**Table 1-2 Types of Convertible Neural Networks**

Note: The current version does not support recurrent neural networks (RNNs) and the neural network which has branch structures such as ResNet and MobileNet.

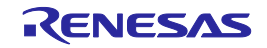

#### <span id="page-6-0"></span>**1.3. Supported API list**

Table 1-3 shows the supported API of PyTorch, API of Keras/TensorFlow(tf.keras), TensorFlow Lite 8bit quantized model that can be converted by the e-AI Translator in its current version. Further APIs and Layer types will be gradually added in future updates of the plug-in.

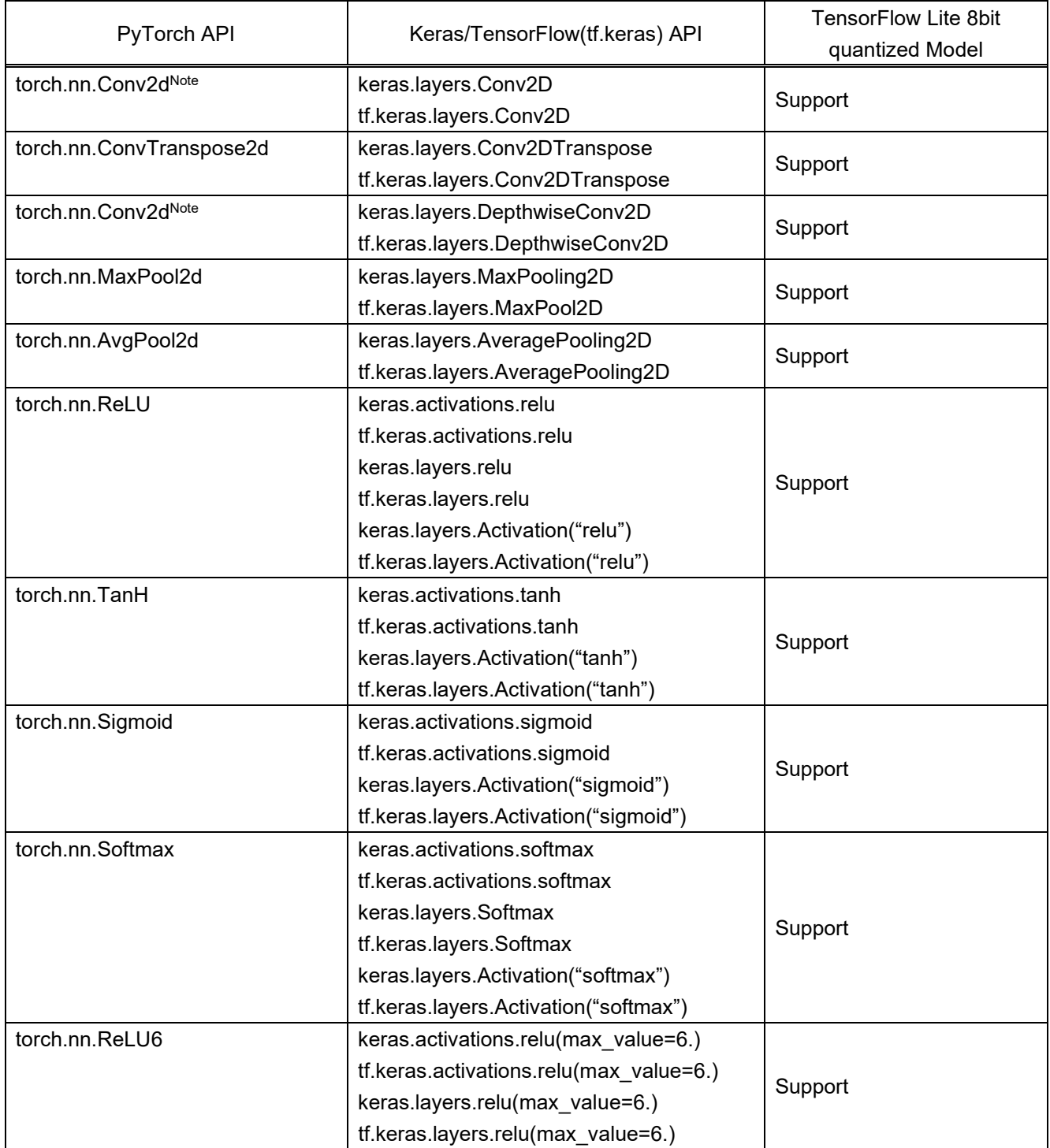

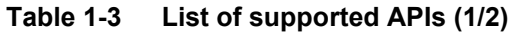

Note: This can be used as convolution operation and depthwise convolution operation by setting of its arguments. But e-AI Translator does not support separable convolution operation.

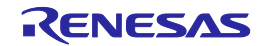

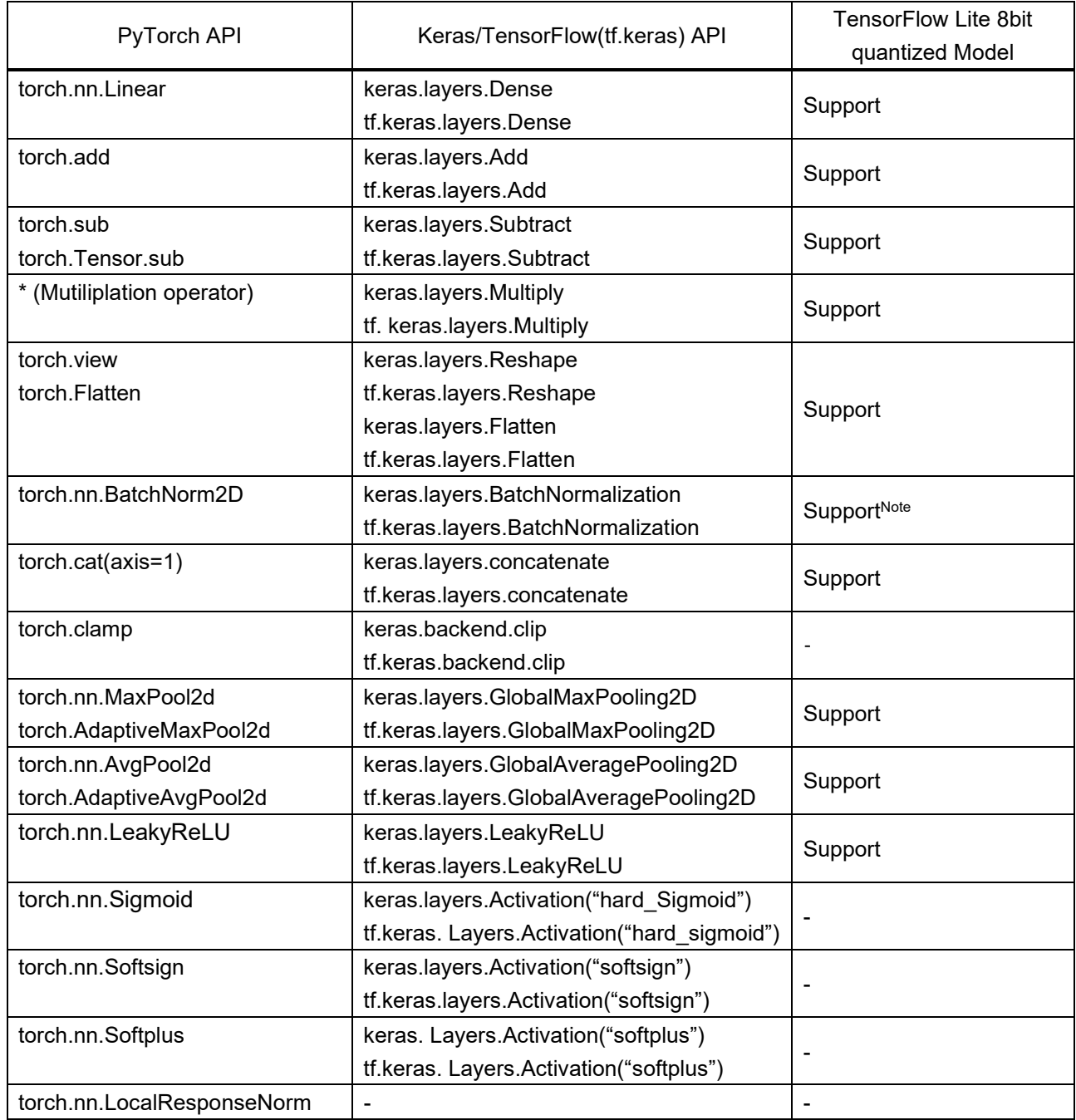

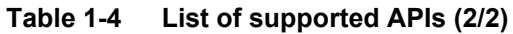

Note: Batch normalization layer can be used only when the order of layers is "Convolution - Batch Normalization - ReLU".

Following APIs are only used in the training phase, so these APIs are ignored by translation of e-AI Translator.

- Loss functions

- Dropout functions

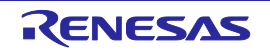

#### <span id="page-8-0"></span>**1.4. Changes of e-AI Translator from V2.1.0 to V2.2.0**

This chapter explains the changes of e-AI Translator from V2.1.0 to V2.2.0.

Addition of new output format "CMSIS\_INT8". This function can be used for RA family and RX family.

By using this function, following choice of translation is available for TensorFlow Lite 8-bit quantized model.

- output format "CMSIS\_INT8": Translation with prioritizing inference speed.

- output format "C\_INT8": Translation with prioritizing ROM/RAM usage.

Refer to "3.7. How to use CMSIS INT8" for more detail, such as usage, difference of "Convert option", and so on.

- Support of TensorFlow Lite model which has a difference between input format and output format. (For example, input: 8-bit signed int, output: 32-bit float) Refer to "3.6. How to create/save TensorFlow Lite model file for more detail.
- CC-RX compiler and CC-RL compiler can be used for translated source code from TensorFlow Lite 8-bit quantized model.
- Change of the format of license file. (Cannot use the e-AI Translator's license file of older version. Be careful.)

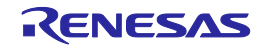

# <span id="page-9-0"></span>**2. Installing the e-AI Translator**

This chapter explains how to install the e-AI Translator.

The e-AI Translator is a plug-in for the  $e^2$  studio integrated development environment for Renesas MCUs and MPUs. After installing or if you have already installed the e<sup>2</sup> studio, install the e-AI Translator through the procedure below.

#### <span id="page-9-1"></span>**2.1. Installing the e-AI Translator**

- 1. Extract zipped installer file which you have downloaded from our Web site.
- 2. Double-click on the extracted file "setup.exe".
- 3. Proceed with installation according to the instructions of the installer.

Note that the destination folder for installation must be the folder where the  $e<sup>2</sup>$  studio is installed.

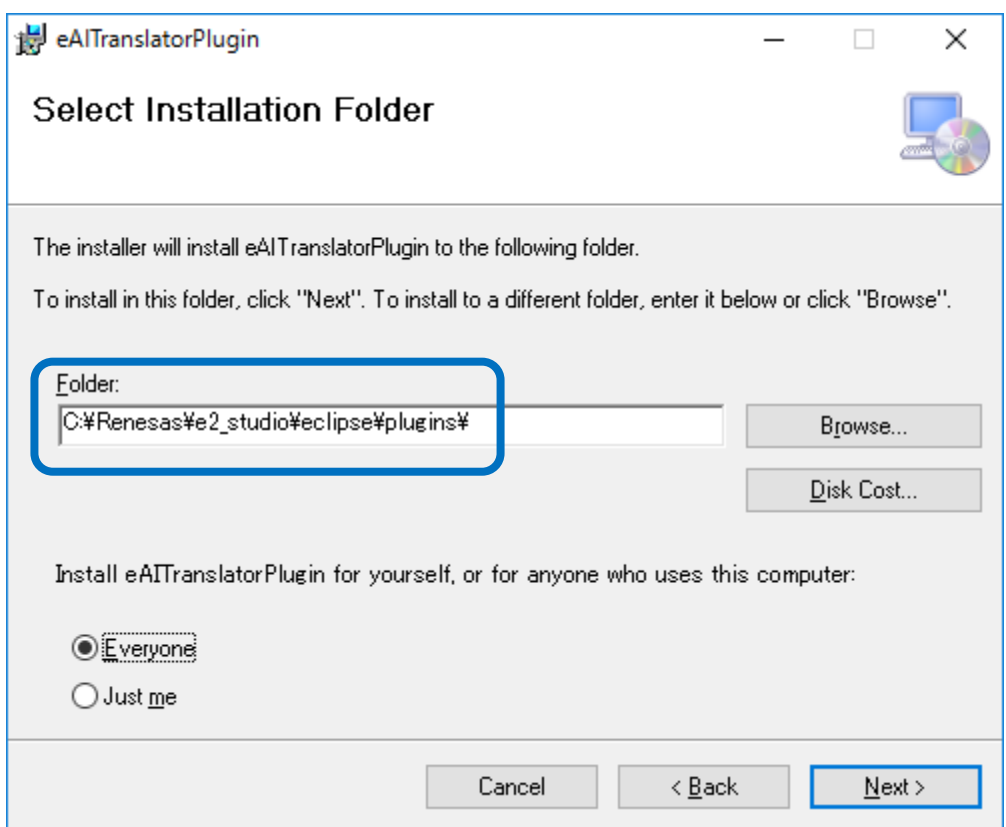

**Figure 2.1 Specifying the Destination Folder for Installation**

#### <span id="page-9-2"></span>**2.2. Copying the License File for the e-AI Translator**

Copy the file "license.txt" that you have downloaded from the Web site to the following folder.

C:\Renesas\e2\_studio\eclipse\plugins\com.renasas.eaitranslator\_2.2.0

Note: If you have changed the destination folder for installation in section 2.1, change the destination folder for copying to match the path you have selected.

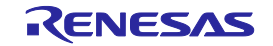

Note: If the installation destination folder for the  $e^2$  studio has not been changed, the folder setting for the e-AI Translator need not be changed from the default.

#### <span id="page-10-0"></span>**2.3. Installing Python 3.7.7**

- 1. Download Python 3.7.7 from the following Web site. <https://www.python.org/downloads/release/python-377/> "Windows x86-64 executable installer"
- 2. Double-click on the installer to start installation. Click on "Install Now".

Proceed with installation according to the instructions of the installer.

Remark1: Both "checked" and "unchecked" settings are OK about "Add Python 3.7 to PATH".

Remark2: For the license conditions of Python, read "License.txt" in its installation folder.

[Installation folder for Python]

C:\Users\*<windows-user-name>*\AppData\Local\Programs\Python\Python37

Note: "*<windows-user-name>*" is the user name that you use for logging on Windows.

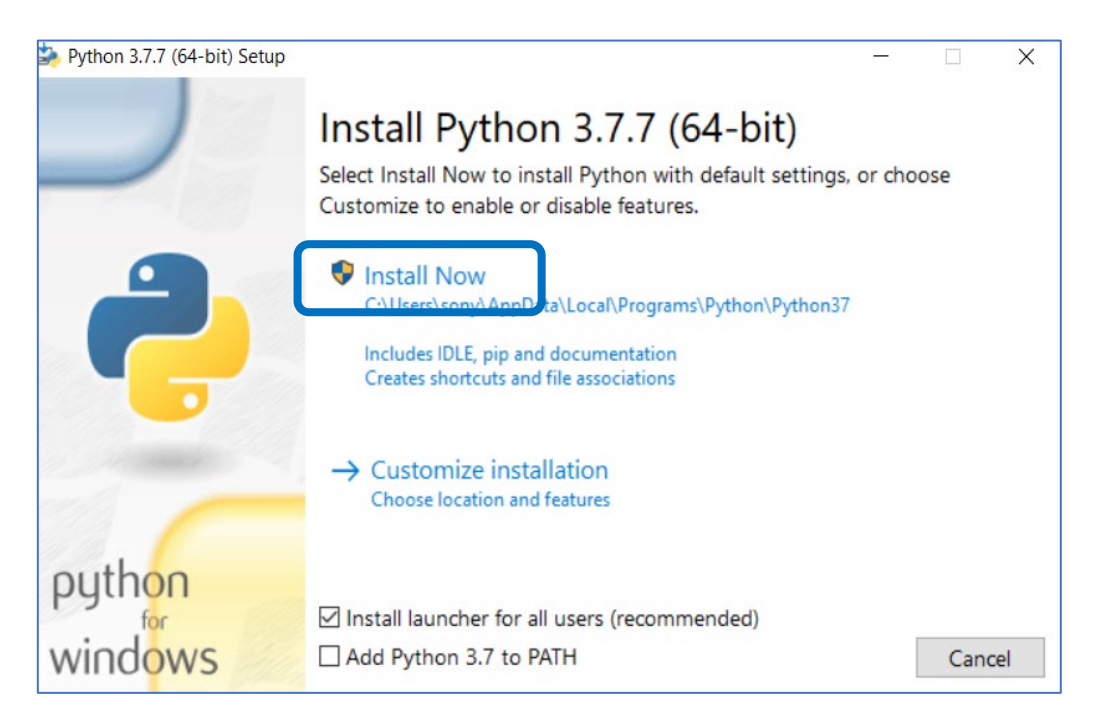

**Figure 2.2 Installing Python**

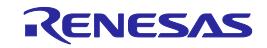

- 3. Confirm the installation by the following steps.
	- Open command prompt of Windows
	- Execute the command "py -3.7 -V"
	- When the result is "Python 3.7.7", the installation is normally finished.
	- (No need to do the procedure 4.)

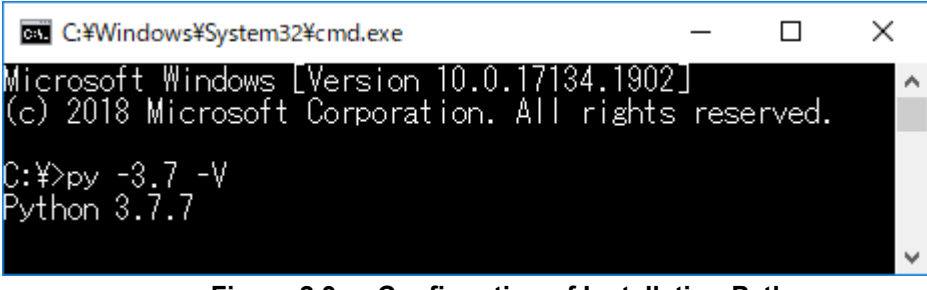

**Figure 2.3 Confirmation of Installation Python**

- 4. When the result is error in procedure 3, edit environment variables of Windows by the following steps. These window images are Windows 10 as an example.
	- Open "System Properties, then click "Environment Variables" button in the "Advanced" tab.

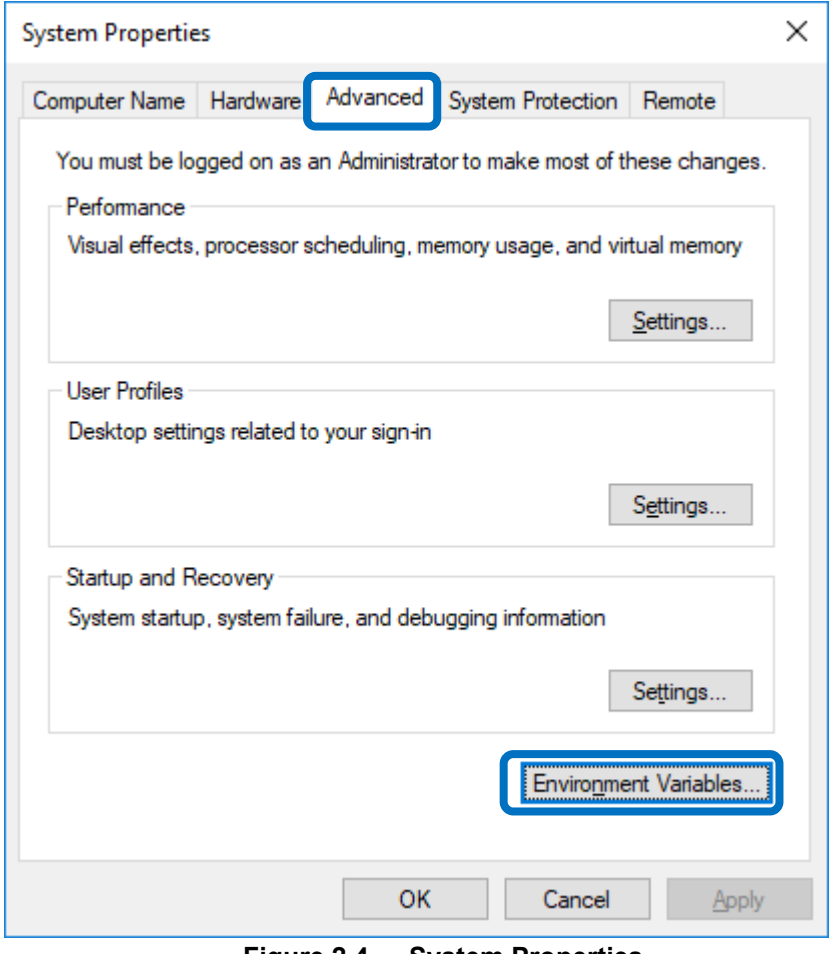

**Figure 2.4 System Properties**

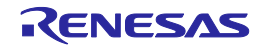

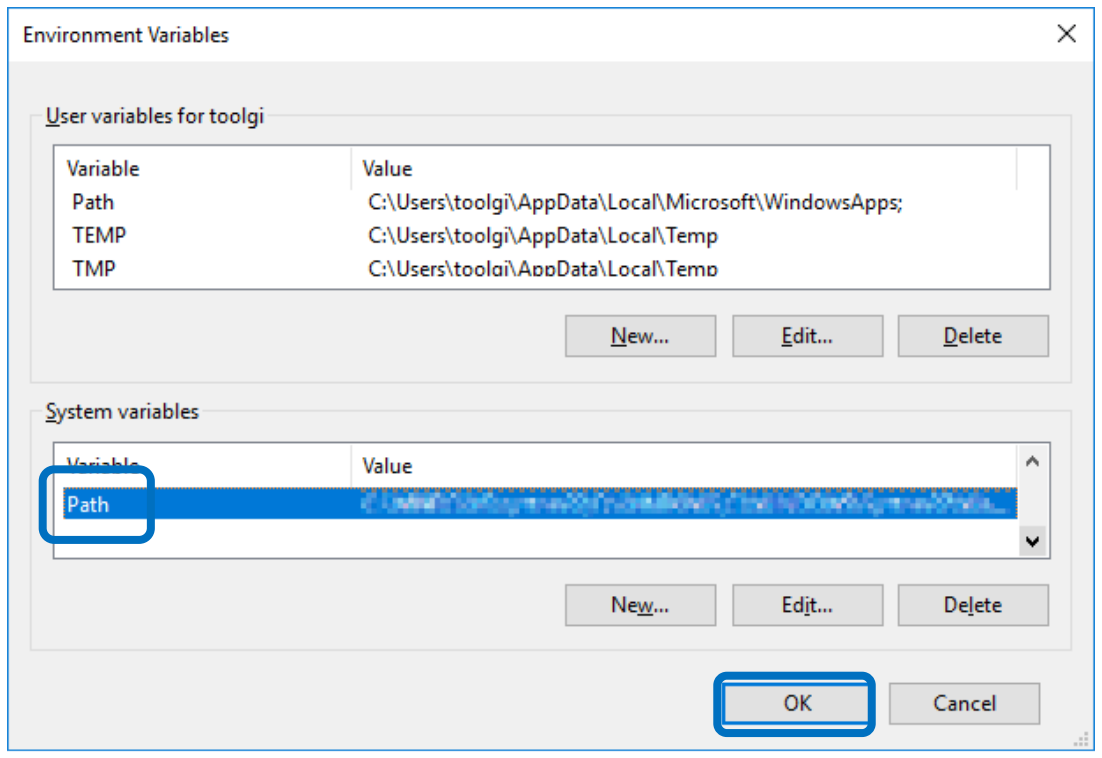

- Select "Path" from Open "System variables", then click "Edit" button.

**Figure 2.5 Setting of Environment Variables 1**

- Click "New" button, then add "C:\Windows". Click "OK" button to close each dialog, then confirm procedure 3 again.

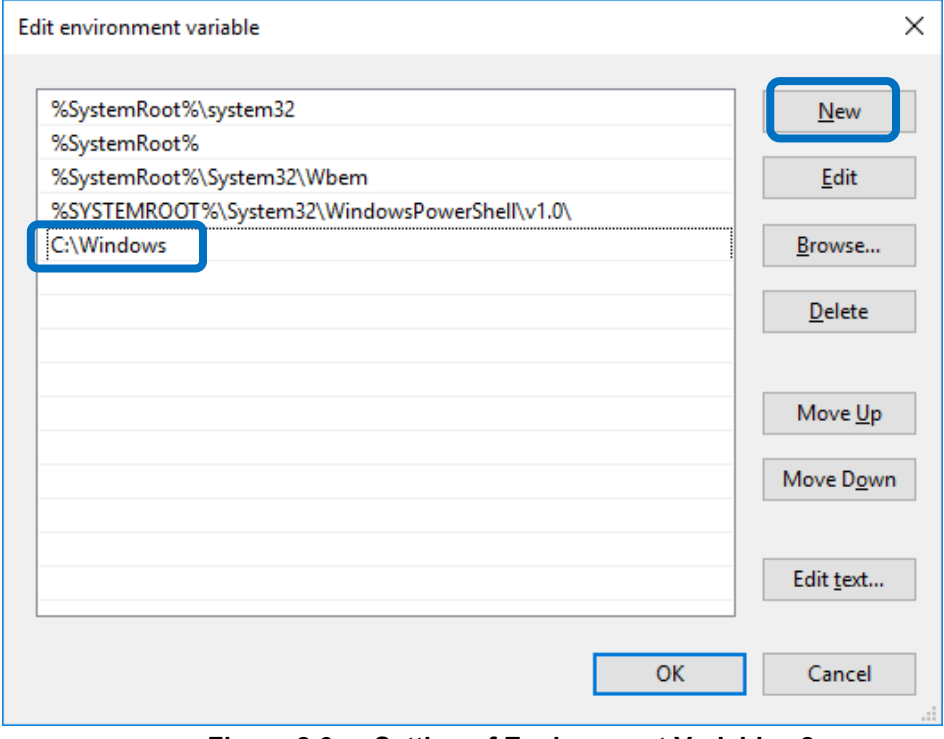

**Figure 2.6 Setting of Environment Variables 2**

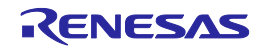

#### <span id="page-13-0"></span>**2.4. Installing the Required Python Packages**

- Installing TensorFlow
	- 1. Start the command prompt of Windows.
	- 2. Run the following command. cd C:\Users\*<windows-user-name>*\AppData\Local\Programs\Python\Python37\Scripts Note1: "*<windows-user-name>*" is the user name that you use for logging on Windows.

Note2: Specify "Python" as the installation folder of Python3.7.7. Especially when multiple versions of Python are installed, be careful to specify the correct folder.

3. Run the following command. pip3 install --upgrade tensorflow==2.4.0 Note: Up to 10 minutes will be required until the command ends.

After you have finished installing above, run the following commands to install each package.

- Installing Torch, TorchVision pip3 install torch==1.5.1+cpu torchvision==0.6.1+cpu -f https://download.pytorch.org/whl/torch\_stable.html
- Installing TorchSummary pip3 install torchsummary
- Installing Onnx pip3 install onnx==1.7.0
- Installing ProgressBar pip3 install progressbar33==2.4
- Installing Prettytable pip3 install prettytable==1.0.1
- Installing h5py pip3 install h5py==2.10.0
- Installing pycryptodome pip3 install pycryptodome==3.7.2
- Installing configparser pip3 install configparser==5.0.1
- Installing psutil pip3 install psutil==5.7.2

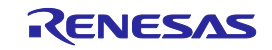

- Installing Keras (only when using standalone Keras) pip3 install keras==2.4.3
- Installing TensorFlow Lite pip3 install tflite==2.4.0

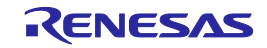

#### <span id="page-15-0"></span>**2.5. Installing Microsoft Visual C++ 2015 Redistributable**

- 1. Download 64bit version installer of Microsoft Visual C++ 2015 Redistributable "vc\_redist.x64.exe" from the following Web site. <https://www.microsoft.com/en-US/download/details.aspx?id=52685>
- 2. Double-click on the installer to start installation.

Proceed with installation according to the instructions of the installer.

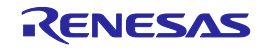

## <span id="page-16-0"></span>**3. Using the e-AI Translator**

This chapter explains how to use the e-AI Translator.

#### <span id="page-16-1"></span>**3.1. Basic Procedure for Using the e-AI Translator**

1. Start the  $e^2$  studio.

Create a new project as the project or open an existing project.

2. Start the e-AI Translator.

Click on the [TR] button or select [Configure and Translate] from the [Translator] menu.

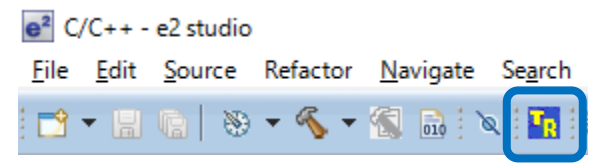

**Figure 3.1 Start Button for the e-AI Translator**

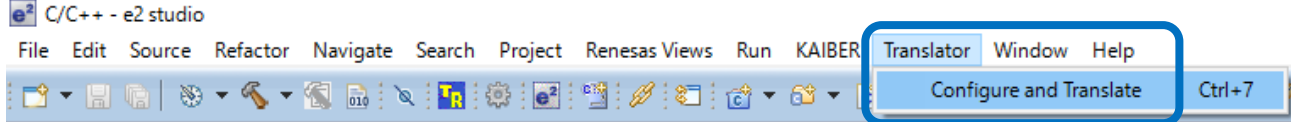

**Figure 3.2 Start Menu of the e-AI Translator**

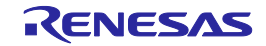

3. The e-AI Translator is activated as shown below.

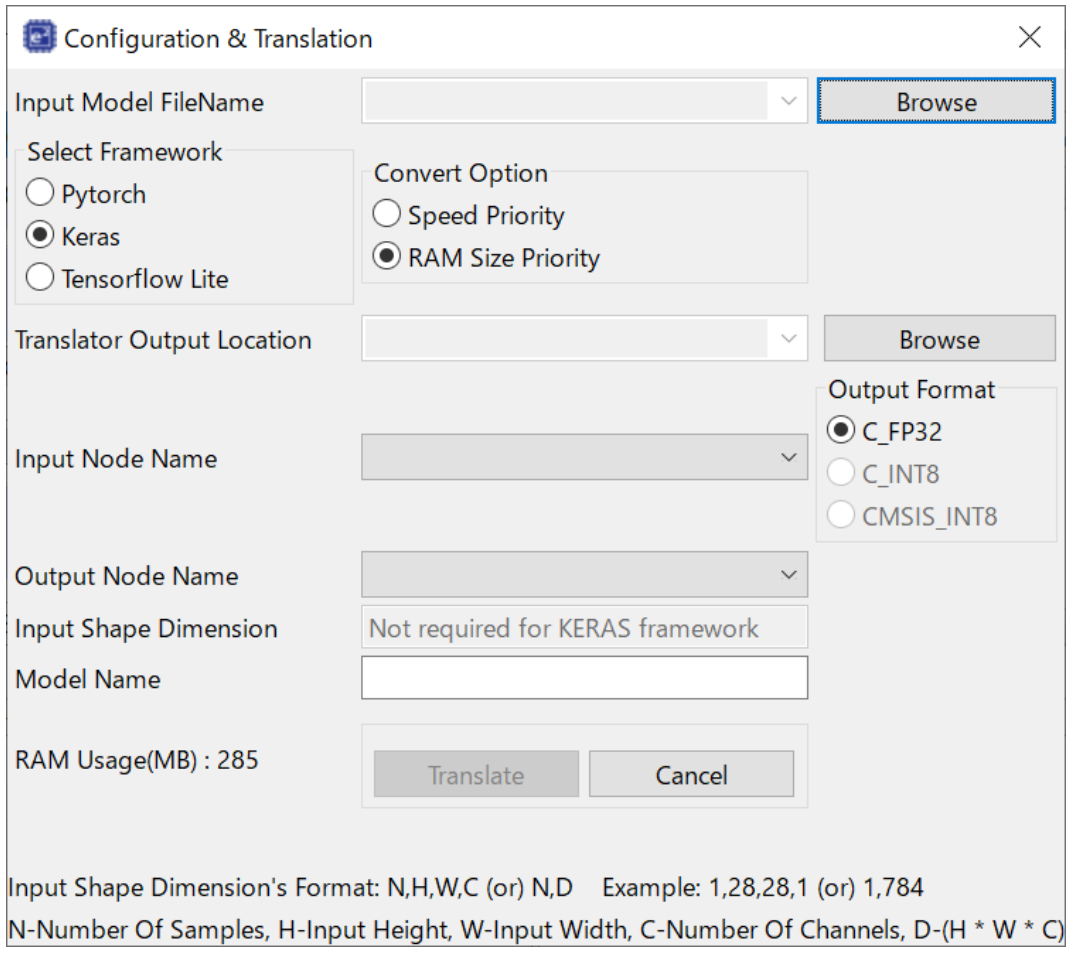

**Figure 3.3 e-AI Translator**

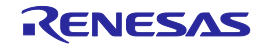

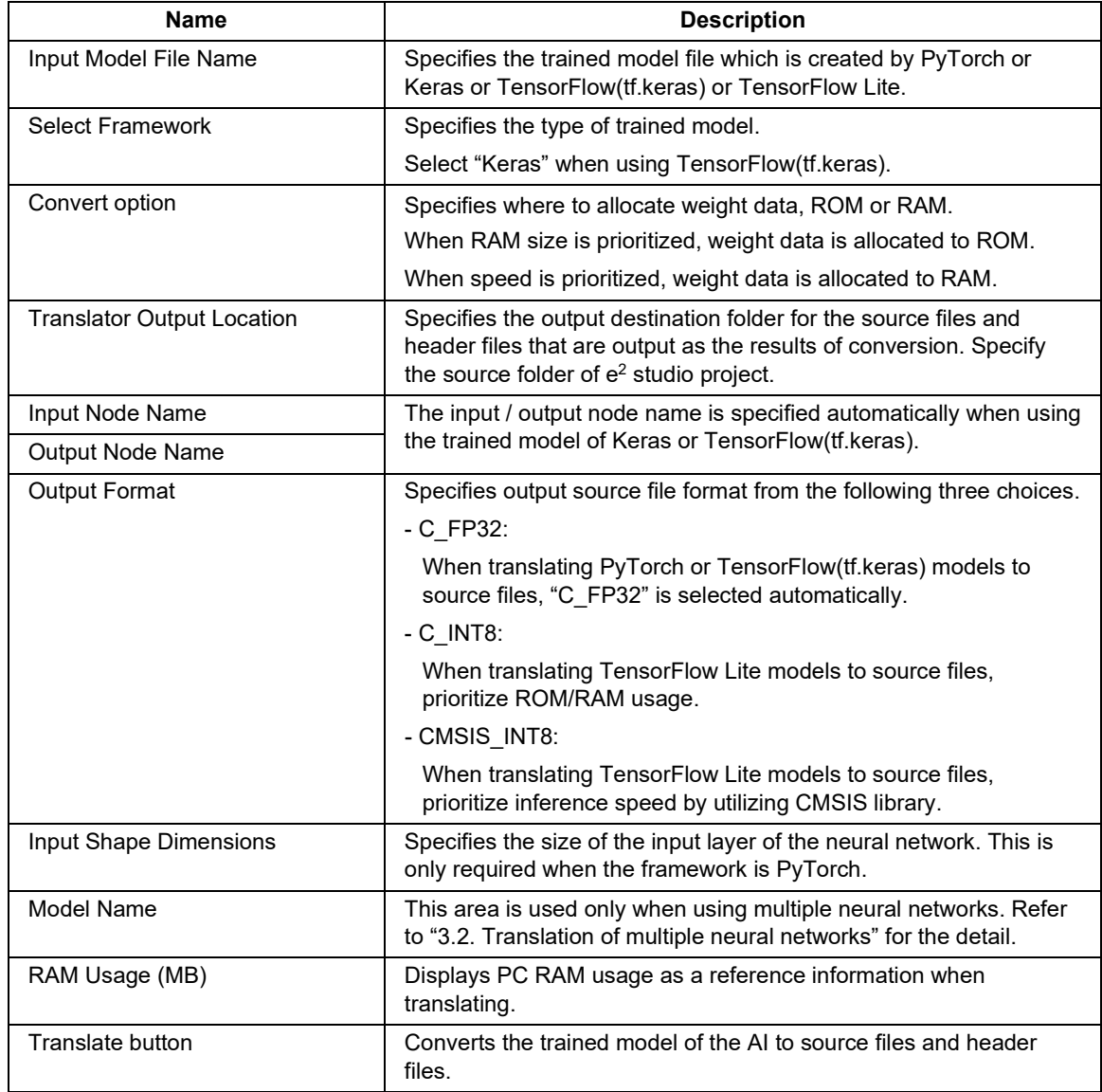

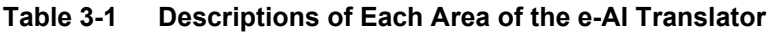

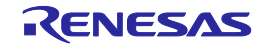

- 4. Set [Select Framework].
	- Specify the type of trained model.
	- Pytorch: Trained model by using PyTorch.
	- Keras: Keras or TensorFlow(tf.keras) was used for training by the AI.
	- Tensorflow Lite: 8bit quantized model by using TensorFlowLite,

Note: Specify [Select Framework] setting before specifying [Input Model File Name].

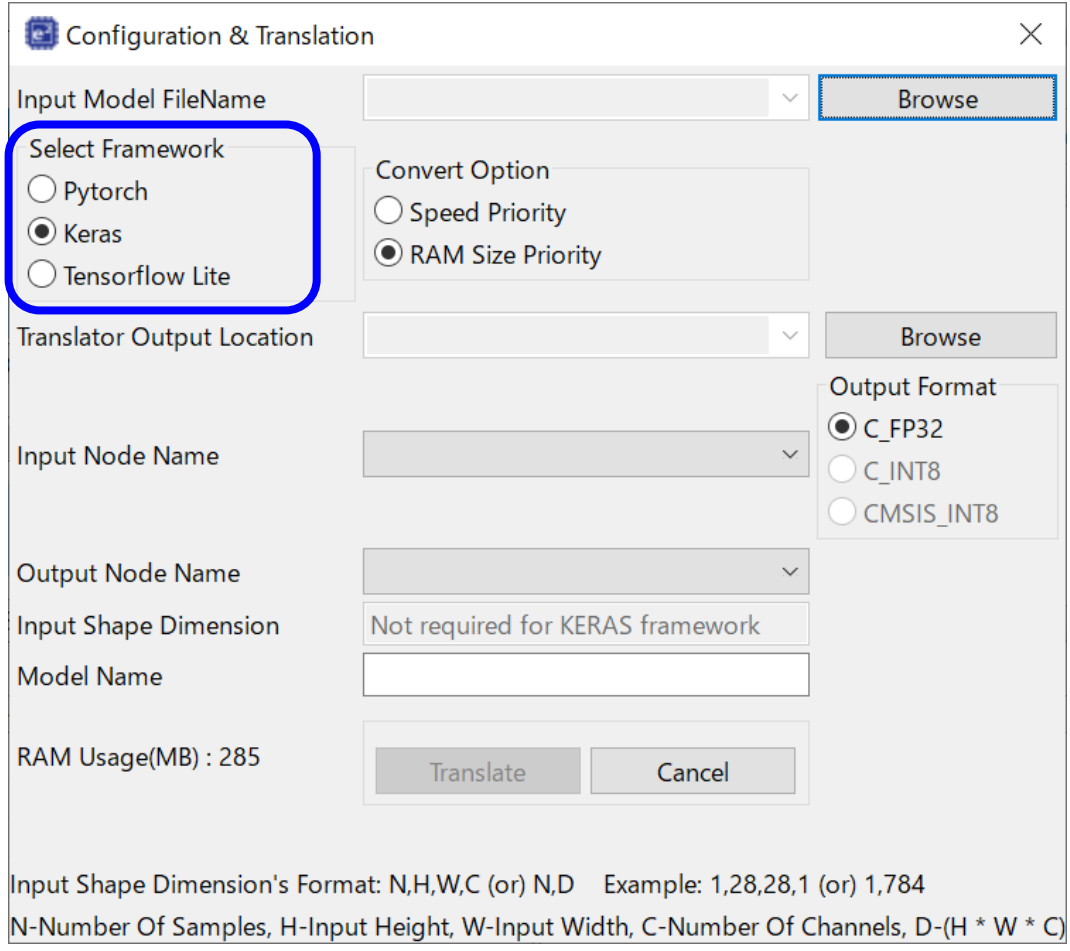

**Figure 3.4 Setting [Select Framework]**

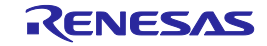

5. Click on the [Browse] button to set [Input Model File Name].

Specify the folder containing the trained model created by PyTorch or Keras or TensorFlow(tf.keras) or TensorFlow Lite.

One-byte characters can be used for the folder name and path name. Do not use two-byte characters. The files listed following the screenshot must have been input in the cases of PyTorch, Keras, TensorFlow(tf.keras).

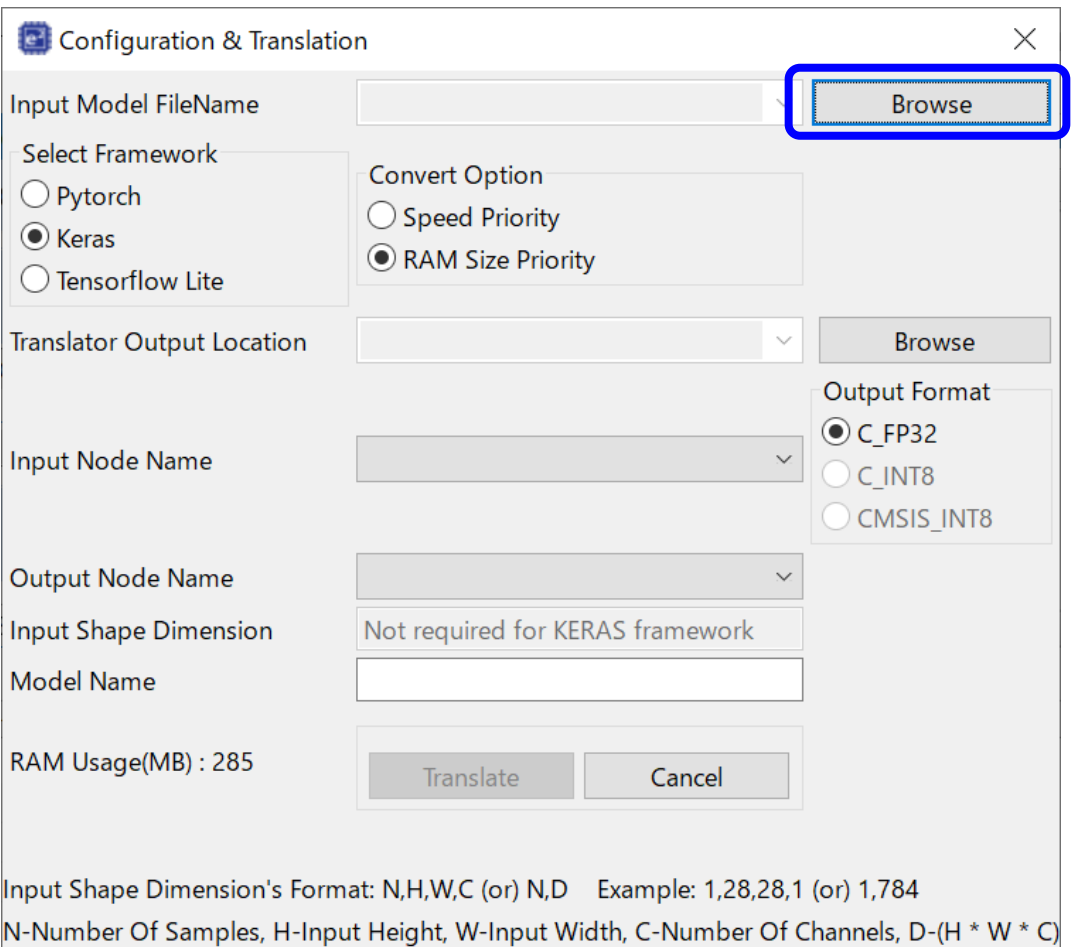

**Figure 3.5 Setting [Input Model File Name]**

In the case of PyTorch

- Put following 2 files into the same folder, then specify the file which has the extension "\*.pth" as the input model file. Refer to "3.5. How to create/save PyTorch model file" for the detail to prepare these 2 files.
- - The trained model file of PyTorch which has the extension "\*.pth".
- - The neural network structure definition file which has the extension "\*.py".

In the case of Keras, TensorFlow(tf.keras):

• Specify the trained model file saved as HDF5 format (file extension: \*.h5) as the input model file.

In the case of TensorFlow Lite:

• Specify the trained model file (file extension: \*.tflite) as the input model file.

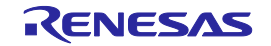

#### 6. Set [Convert option].

Specify the quality to which priority is to be given when the trained model of the AI is converted.

- Speed priority: Prioritize execution speed by allocating weight data to RAM.

- RAM size priority (Recommended Note): Prioritize RAM usage by allocating weight data to ROM.

Note: "RAM size priority" is recommended because the size of weight data is huge, generally.

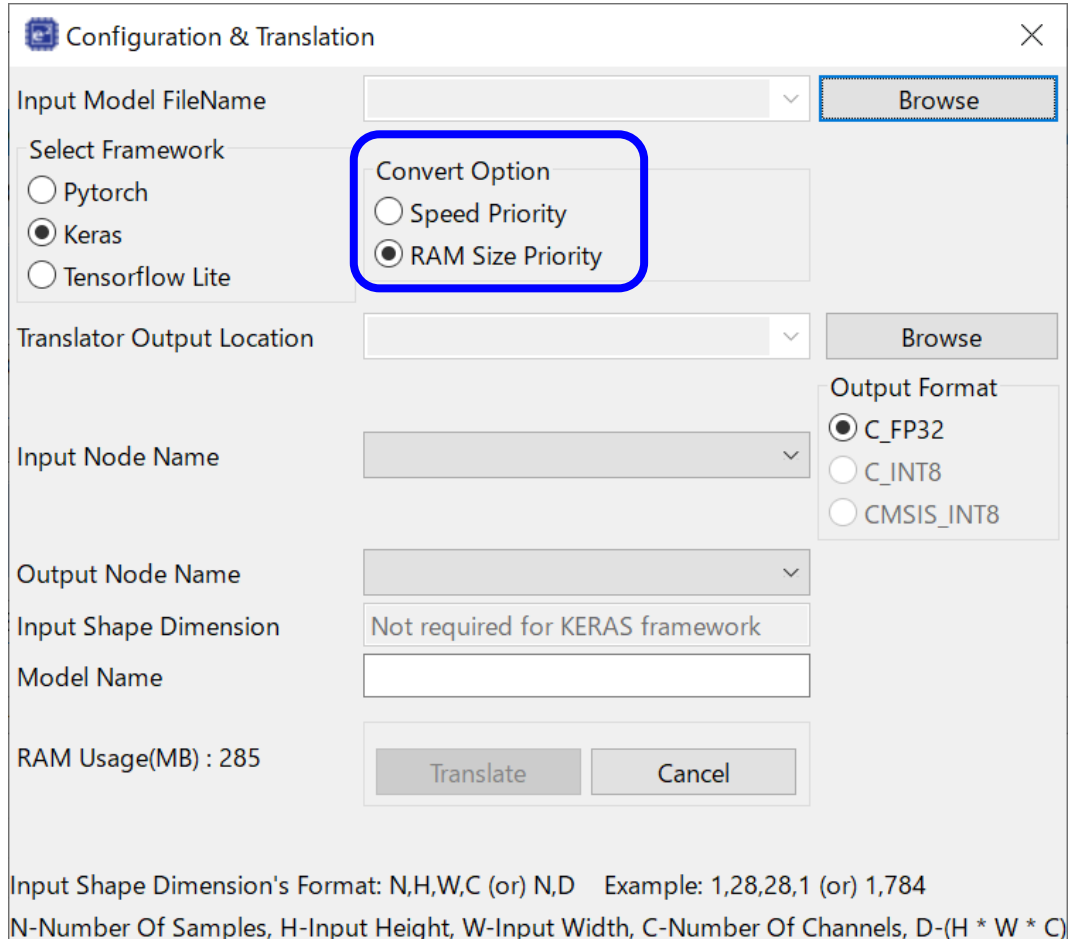

**Figure 3.6 Specifying [Convert option]**

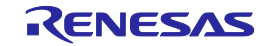

7. Click on the [Browse] button to set [Translator Output Location].

Specify the destination folder for output of the source and header files from conversion. One-byte characters can be used for the folder name and path name. Do not use two-byte characters. Select the folder where the source files of the e<sup>2</sup> studio have been registered (e.g. the "src" folder in the project folder).

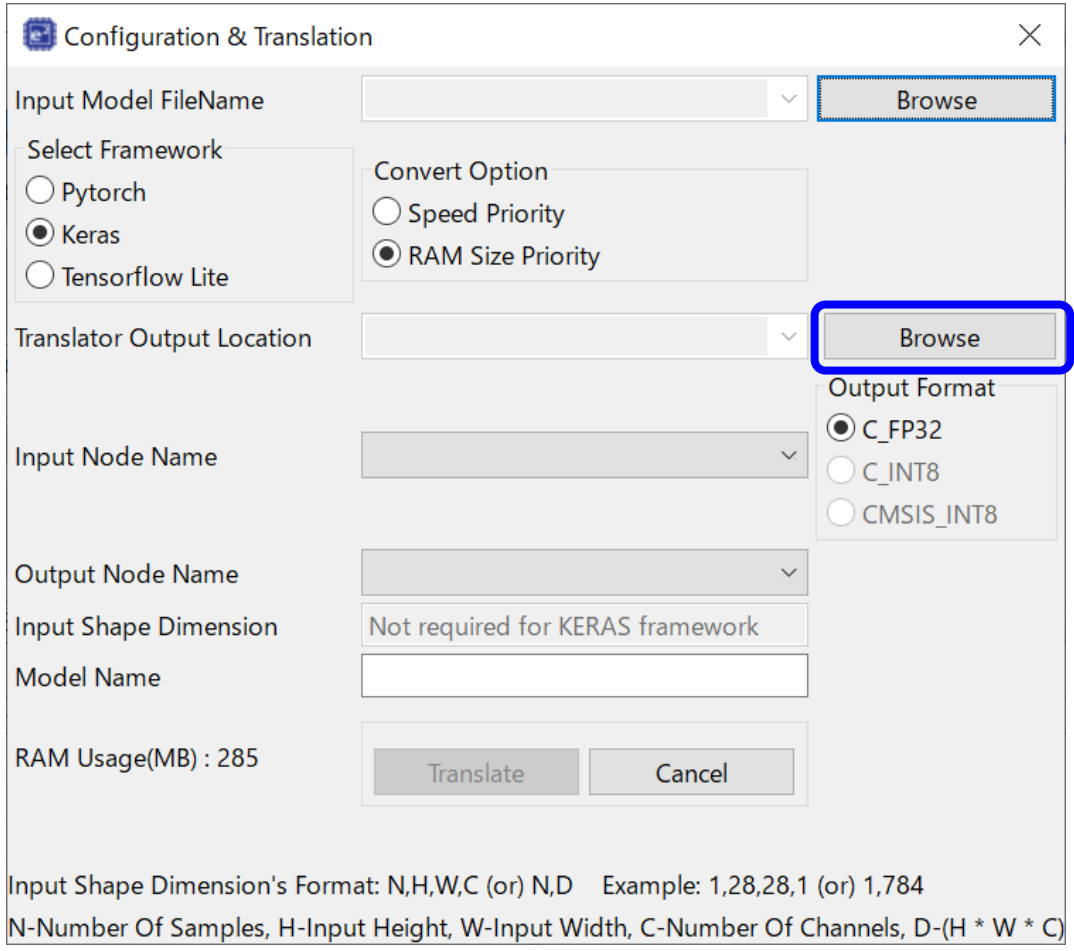

**Figure 3.7 Specifying [Translator Output Location]**

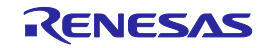

8. Confirm [Input Node Name], [Output Node Name], then specify [Output Format].

[Input Node Name] and [Output Node Name]:

The input / output node name is specified automatically when using the trained model of Keras or TensorFlow(tf.keras). Basically, the change of this setting is not required. But if the setting value is not correct, specify the setting value manually.

[Output Format]:

Specify the output source file format by the trained model format as "Input Model File Name". When using "CMSIS\_INT8", refer to "3.7 How to use CMSIS\_INT8" also.

- When specifying the model of PyTorch, Keras, TensorFlow(tf.keras): "C\_FP32" is specified automatically.
- When specifying the 8bit quantized model of TensorFlow Lite: Specify "C\_INT8" or "CMSIS\_INT8".
	- C\_INT8: Translate source files which ROM/RAM usage is prioritized.
	- CMSIS\_INT8: Translate source files which inference speed is prioritized.

(only for RA family and RX family)

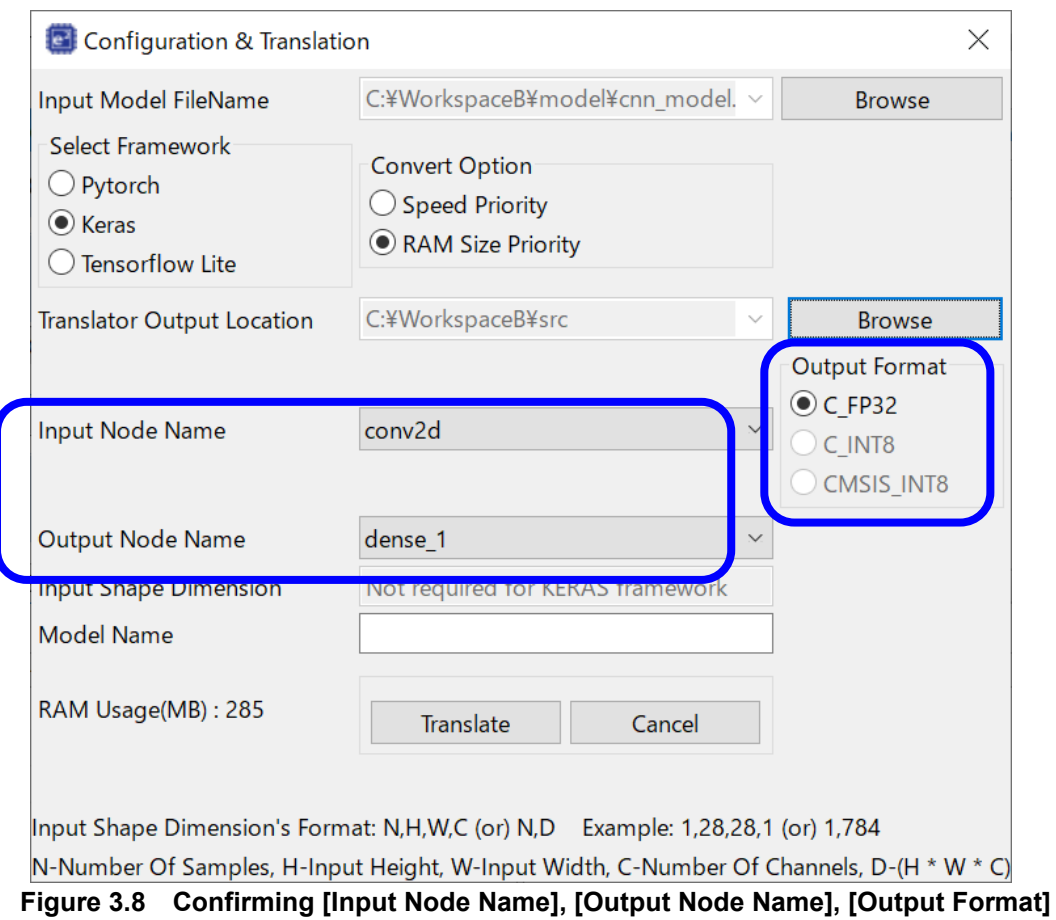

R20UT4135EJ0900 Rev.9.00 **RENESAS** Page 24 of 52 Mar. 18. 2022

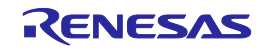

9. Set [Input Shape Dimensions] (only when using PyTorch).

Specify the size of the input layer of the neural network in the order of "C,H,W" or "D". This is only required when PyTorch is used as the framework.

Only numerical characters and commas (,) can be used for this input area, and input them as one-byte characters.

C: Number of Channels; H: Input Height; W: Input Width; D: C\*H\*W

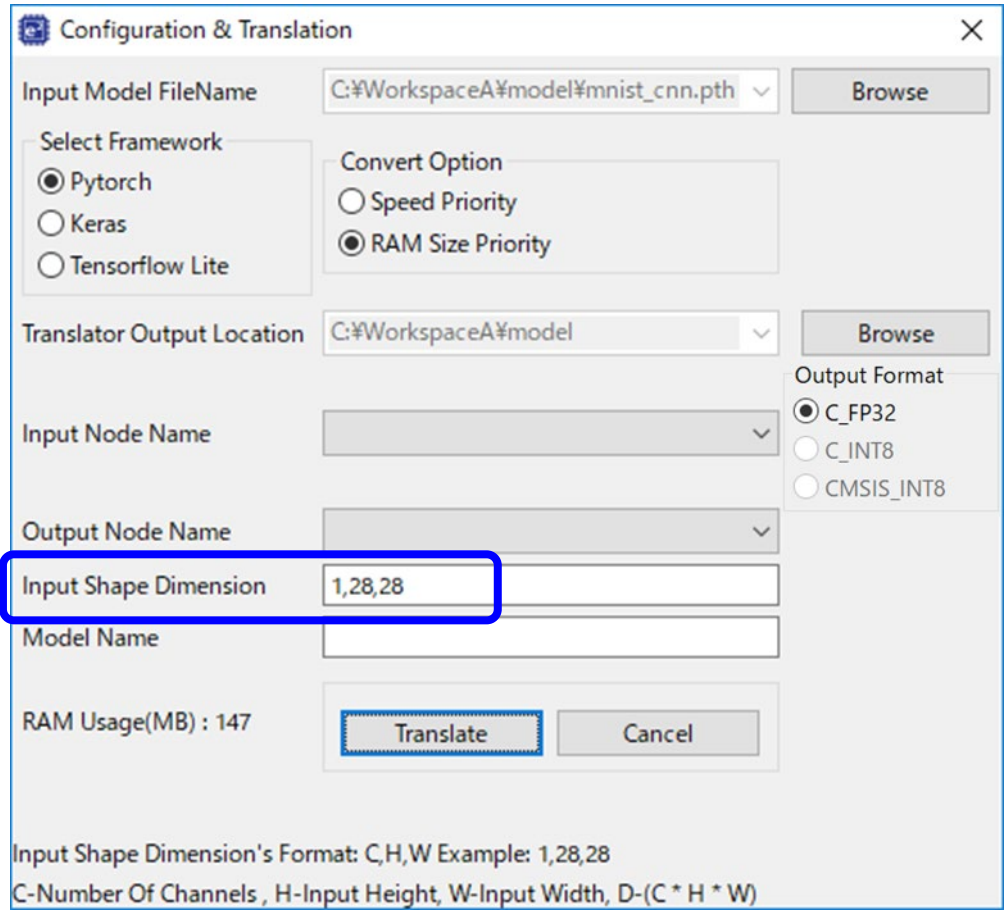

**Figure 3.9 Specifying [Input Shape Dimensions]**

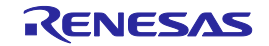

- 10.Click on the [Translate] button to convert the trained model into C-source and header files.
	- Note: Need to set [Model Name] area only when using multiple neural networks.
		- Be blank when using single neural network. Refer to "3.2 Translation of multiple neural networks" for the detail.

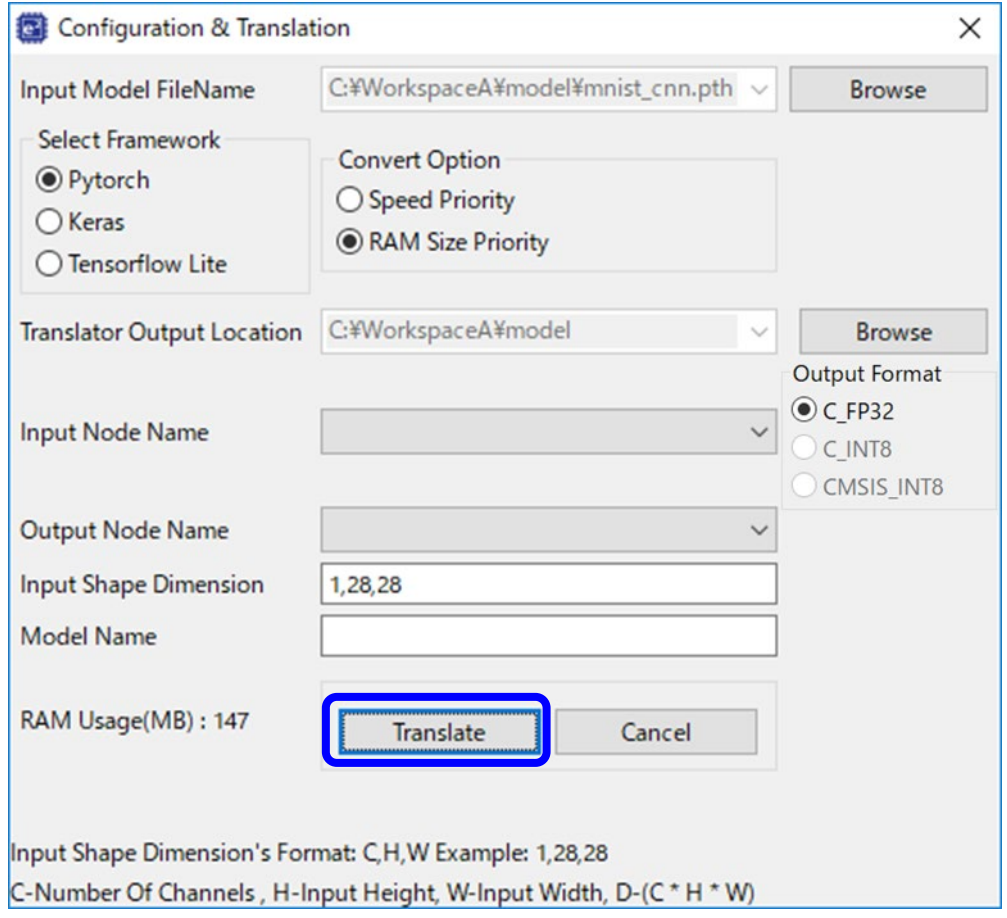

**Figure 3.10 [Translate] Button**

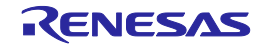

11.The converted C-source and header files are output to the "Translator" folder under the "src" folder.

To build from the header files, add this folder to the include file path in the settings of the build tool.

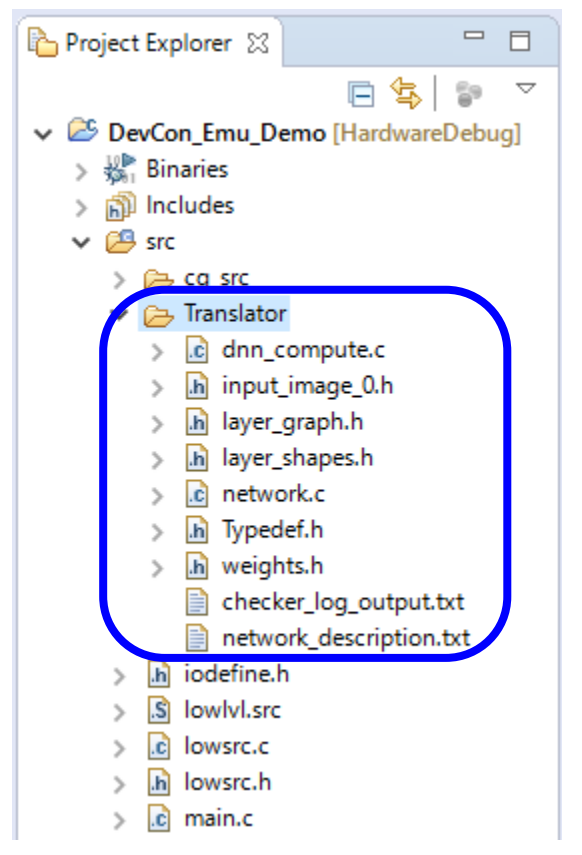

**Figure 3.11 Output Folder and Files from Conversion**

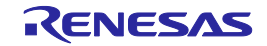

12.By calling "dnn\_compute" function in "dnn\_compute.c" file, AI inference operation can be used. The specification of "dnn\_compute" function is as follows.

| Function name       | dnn_compute                                                        |                                                                              |  |
|---------------------|--------------------------------------------------------------------|------------------------------------------------------------------------------|--|
| Outline             | Execution of inference operation.                                  |                                                                              |  |
| Function            | TsOUT* dnn compute(TsIN* input, TsInt *errorcode)                  |                                                                              |  |
| interface Note      | Note: Refer to "Typedef.h" about definitions of TsOUT, TsIN, TsInt |                                                                              |  |
| <b>Return Value</b> | Result of inference                                                |                                                                              |  |
| Arguments           | input                                                              | Input data of inference operation.                                           |  |
|                     | errorcode                                                          | Variable to detect memory allocation error caused by malloc instruction.     |  |
|                     |                                                                    | - 0: Memory allocation error did not occur.                                  |  |
|                     |                                                                    | - 1: Memory allocation error occurred.                                       |  |
|                     |                                                                    | Initialization of this variable is not required before calling "dnn_compute" |  |
|                     |                                                                    | function because it is first initialized to zero in "dnn_compute".           |  |
|                     |                                                                    | Therefore, initialization is not required before calling this function.      |  |
|                     |                                                                    | Do not use inference result when the value of "errorcode" is 1 after         |  |
|                     |                                                                    | "dnn compute" function, because memory allocation error occurred.            |  |
|                     |                                                                    | Build the program again after increasing heap memory for malloc              |  |
|                     |                                                                    | instruction.                                                                 |  |
|                     |                                                                    | The memory allocation by malloc instruction is executed only when CC-        |  |
|                     |                                                                    | RX compiler and CC-RL compiler is used. If other compilers are used,         |  |
|                     |                                                                    | the memory allocation error does not occur.                                  |  |

**Table 3-2 Specification of "dnn\_compute" funcction**

Note: When using this function for RL78 family, Warning occurs. Because the address of pointer is 16-bit in the case of RL78 family. The warning can be resolved by utilizing \_\_far qualifier as follows. [Before handling: CC-RL compiler code example]

TsOUT \*prediction;

TsInt errorcode;

prediction = (TsOUT\*) (intptr\_t) dnn\_compute (predict\_data\_preprocessed, &errorcode);

[After handling: CC-RL compiler code example]

far TsOUT \*prediction;

TsInt errorcode;

prediction = ( far TsOUT\*) (intptr\_t) dnn\_compute (predict\_data\_preprocessed, &errorcode);

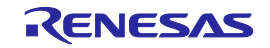

13.An outline of the results of conversion can be checked by reading the following two files in the "Translator" folder.

• checker log\_output.txt: The ROM and RAM sizes to be used can be checked. note

Also, the number of multiply-and-accumulate operations can be checked as information related to the speed of execution.

Refer to "3.4. Confirmation of ROM/RAM usage" for the detail.

network description.txt: Information on the converted neural network structure can be checked. Note: Estimation function of ROM size and RAM size are used by neural network.

This file shows ROM size and RAM size when specifying "RAM size priority" as "convert option" in its current version. Even if "convert option" is changed, the estimation result is not changed.

14.Build the program which includes AI processing.

Subsequently, the procedure for debugging the program is the same as that for programs in general. For the procedure for debugging the program through the e<sup>2</sup> studio, refer to the documents as follows.

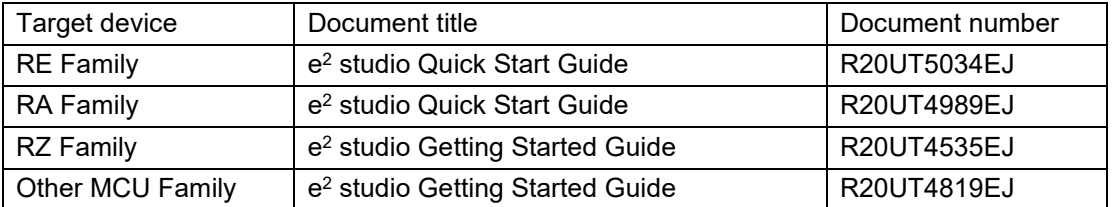

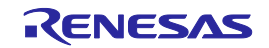

#### <span id="page-29-0"></span>**3.2. Translation of multiple neural networks**

When using the multiple neural networks in single user program, the translation procedure is as follows.

In this chapter, these 2 neural networks are used as an example.

- Neural network for abnormal signal detection.
- Neural network for abnormal sound detection.

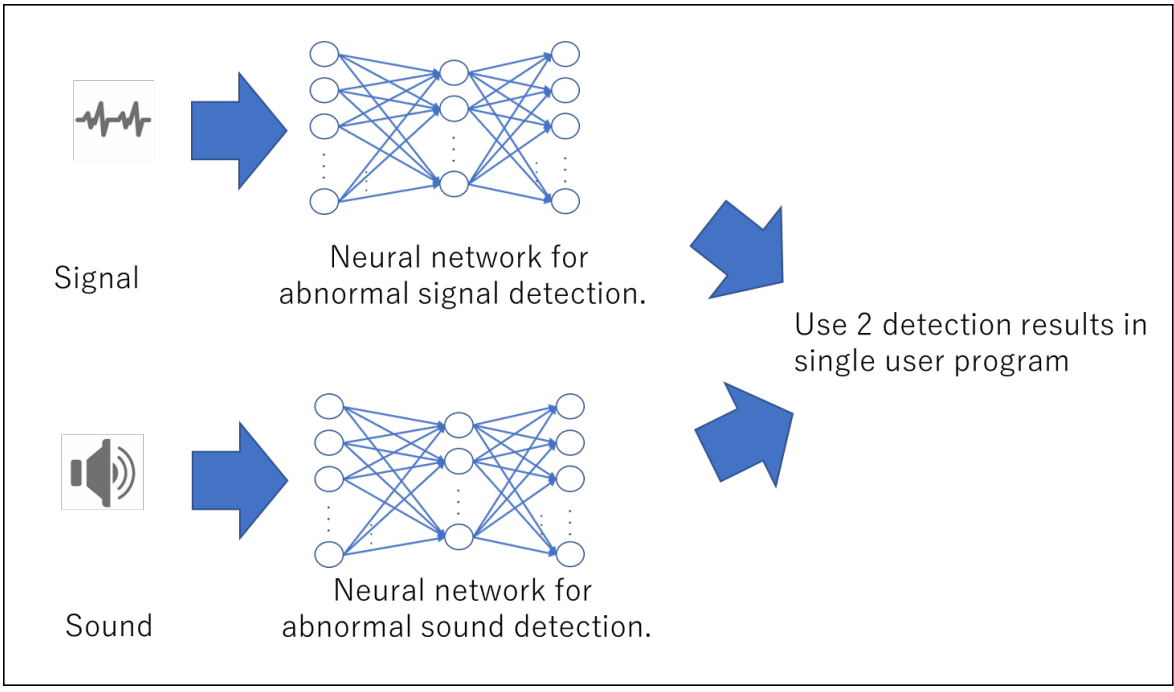

**Figure 3.12 Translation example of 2 neural networks**

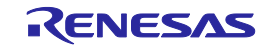

- 1. Translate the 1st neural network for abnormal signal detection.
	- Launch e-AI Translator, then specify the trained model of 1st neural network to [Input Model File Name].
	- Specify different folder to [Translator Output Location] between 1st neural network and 2nd neural network.
	- Specify the 1st neural network name to [Model Name] for distinction of each neural network. In this case, "Signal" is used as the model name.

Note: Only one-byte alphanumeric characters can be used, the maximum length is 8 characters.

After above settings, click [Translate] button for the translation.

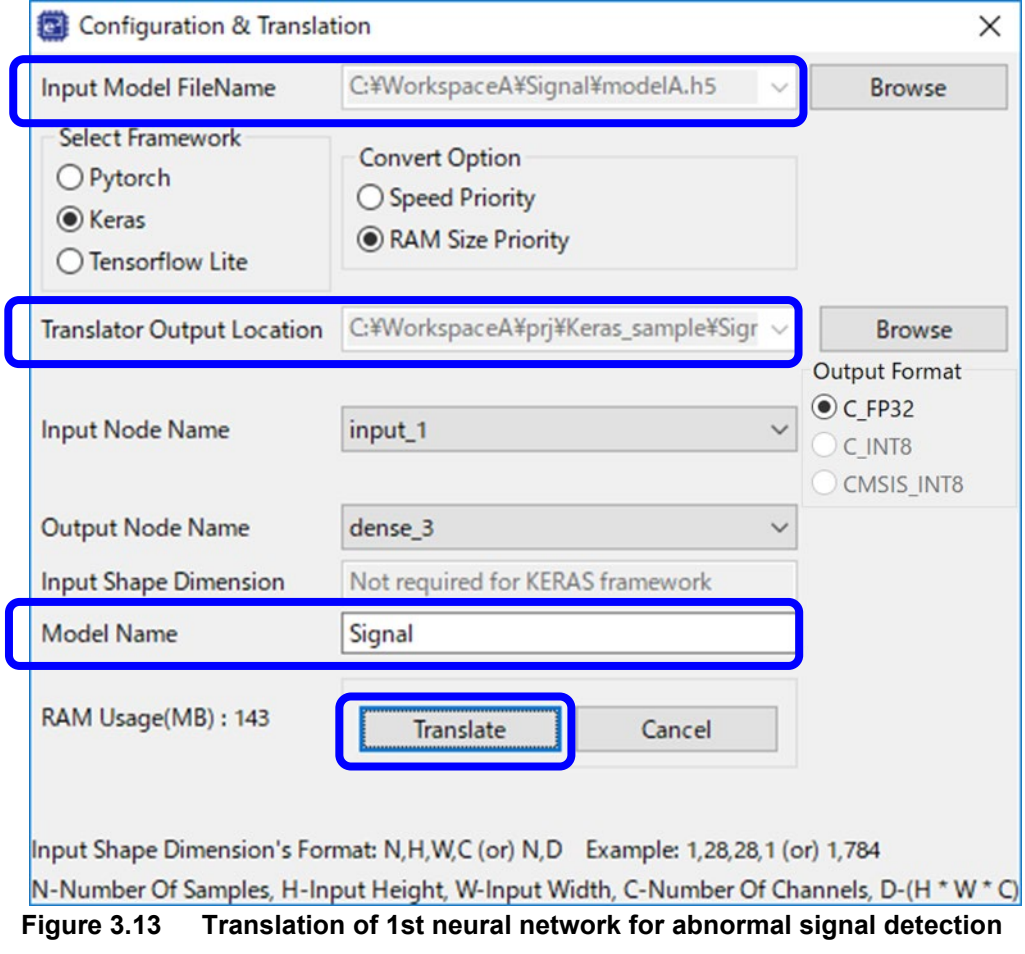

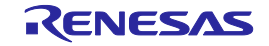

- 2. Translate the 2nd neural network for abnormal sound detection.
	- Launch e-AI Translator, then specify the trained model of 2nd neural network to [Input Model File Name].
	- Specify different folder to [Translator Output Location] between 1st neural network and 2nd neural network.
	- Specify the 2nd neural network name to [Model Name] for distinction of each neural network. In this case, "Sound" is used as the model name.

Note: Only one-byte alphanumeric characters can be used, the maximum length is 8 characters.

After above settings, click [Translate] button for the translation.

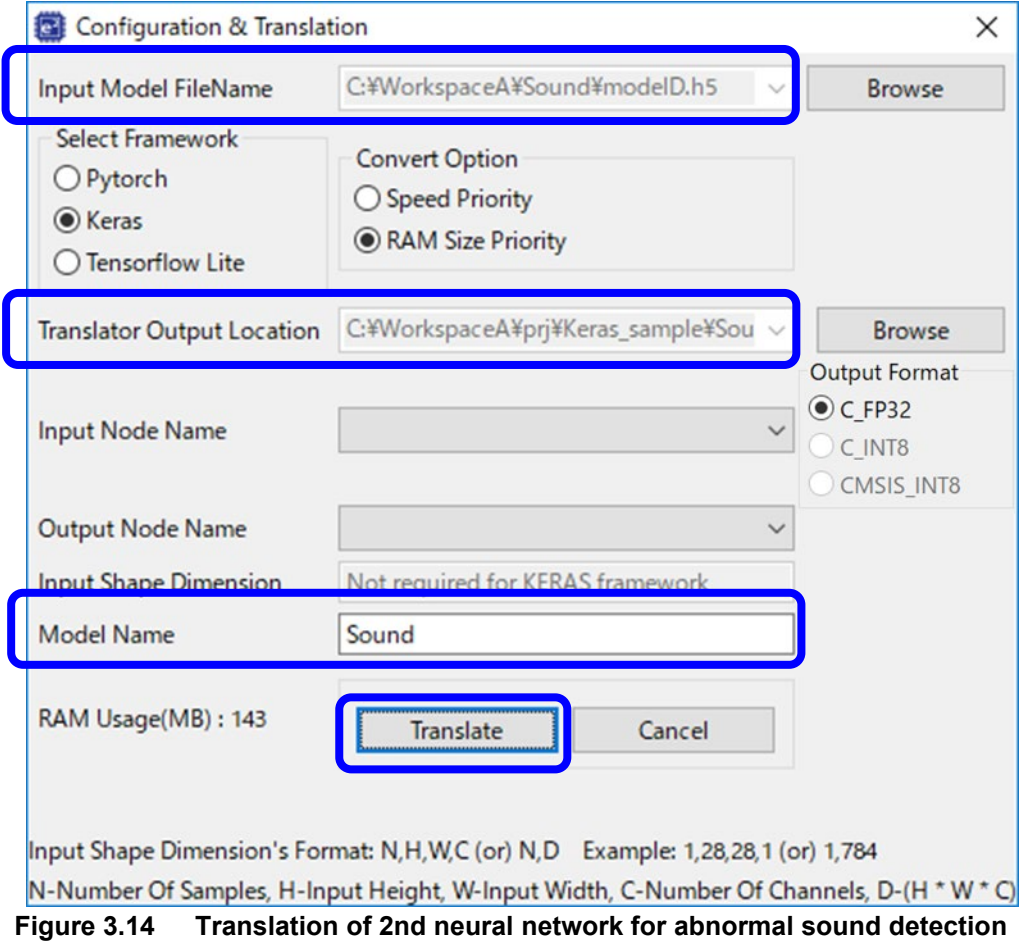

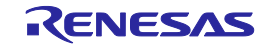

#### 3. Confirm the translated source files.

Source files and header files are translated with the Model Name. However, "typedef.h" and "imput image 0.h" don't have the Model Name, because they are same files.

For using the inference function, call the following functions/

- Inference function for signal: dnn\_compute\_Signal() function in "dnn\_compute\_Signal.c"
- Inference function for sound: dnn\_compute\_Sound() function in "dnn\_compute\_Sound.c"

|             | 1st -<br>neural<br>network for | 2nd neural<br>network<br>for |
|-------------|--------------------------------|------------------------------|
|             | abnormal signal detection      | abnormal sound detection     |
| Translation | dnn_compute_Signal.c           | dnn compute Sound.c          |
| Result      | layer_graph_Signal.h           | layer_graph_Sound.h          |
|             | layer_shapes_Signal.h          | layer_shapes_Sound.h         |
|             | network Signal.c               | network_Sound.c              |
|             | weights_Signal.h               | weights Sound.h              |
|             | Typedef.h                      | Typedef.h                    |
|             | input_image_0.h                | input_image_0.h              |

**Table 3-3 Translated source files and header files**

4. Marge "network\_Signal.c" and "network\_Sound.c".

The functions and variables for each neural network layers are defined in these 2 files.

When using the same layer in these 2 neural networks, build error occurs because of multiple definition of functions and variables.

Therefore, these multiple definitions need to be commented out.

5. Build user program.

Multiple neural networks can be used in single user program by this procedure.

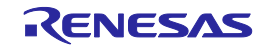

#### <span id="page-33-0"></span>**3.3. Sample of a Trained Model and Sample Code of the Main Function**

The installation folder of the e-AI Translator contains samples of a trained model and the main function. Use these samples as required.

[Stored directory]

C:\Renesas\e2\_studio\eclipse\plugins\com.renasas.eaitranslator\_2.2.0\Translator

|--- main.c: Sample code of a main function (calling of the functions for inference processing)

|--- input: Samples of input characters 0 to 9; header file format

|

|

--- model |

|--- Keras: Trained model of the AI using Keras

|--- tflite: Trained model of TensorFlow Lite

---- PyTorch: Trained model of the AI using PyTorch

[Trained model of Keras]

Handwriting recognition processing for Modified National Institute of Standards and Technology (MNIST) is provided as the sample program.

- A handwritten character from 0 to 9 is entered to the neural network and infer which number has been entered.
- The size of the input is  $28 \times 28$  pixels, and they are grayscale.
- The e-AI Translator outputs the probabilities of which number has been entered.

The inference operation on MCU or MPU can be checked by translating the trained model and building with "main.c" and header files mentioned above.

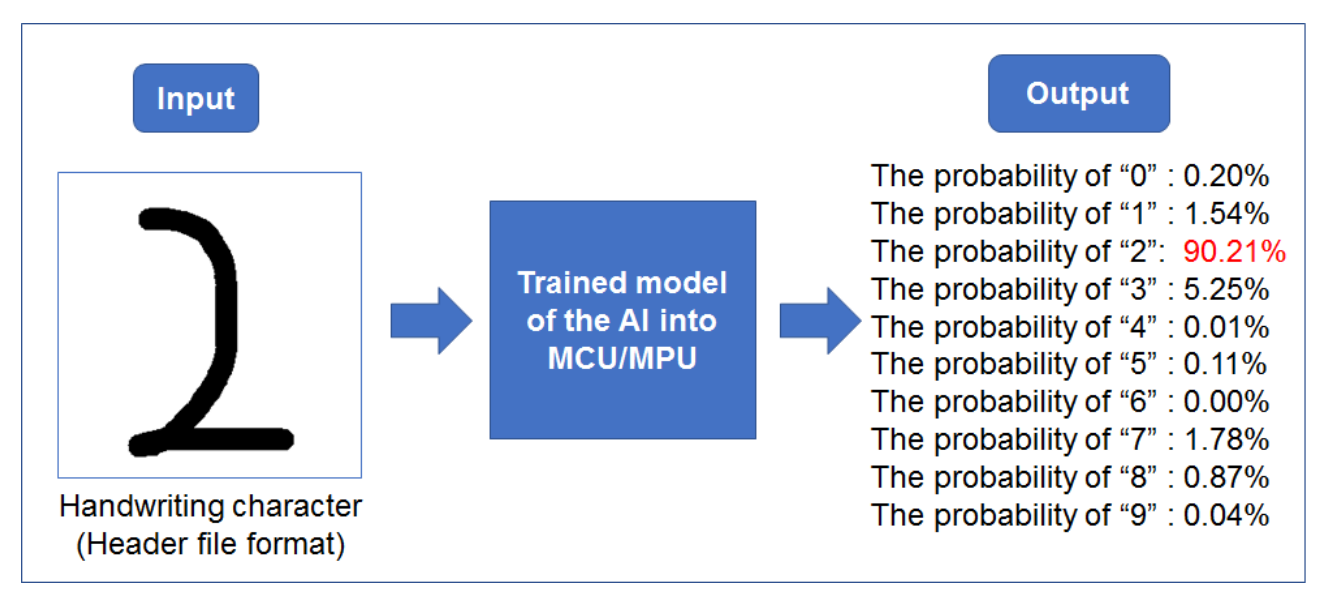

**Figure 3.15 Image of Behavior of the Keras Sample**

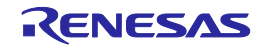

#### [Trained model of TensorFlow Lite]

There are some models as sample model files. These cannot be used with "main.c" and header files mentioned above, but the translation operation can be checked by using these model files.

#### [Trained model of PyTorch]

The trained model as a sample is for classification of flowers.

- Flower images like Tulip, Sunflower are entered to the neural network and infer which flower has been entered.
- The input data is channel number:  $3(RGB)$ , size:  $100 \times 100$  pixels.

(The "Input Shape Dimension" setting of e-AI Translator should be "3,100,100".)

This cannot be used with "main.c" and header files mentioned above, but the translation operation can be checked by using this model file.

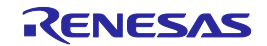

#### <span id="page-35-0"></span>**3.4. Confirmation of ROM/RAM usage**

ROM/RAM usage for inference operation can be checked by using "checker log output.txt".

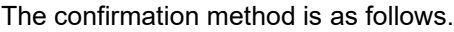

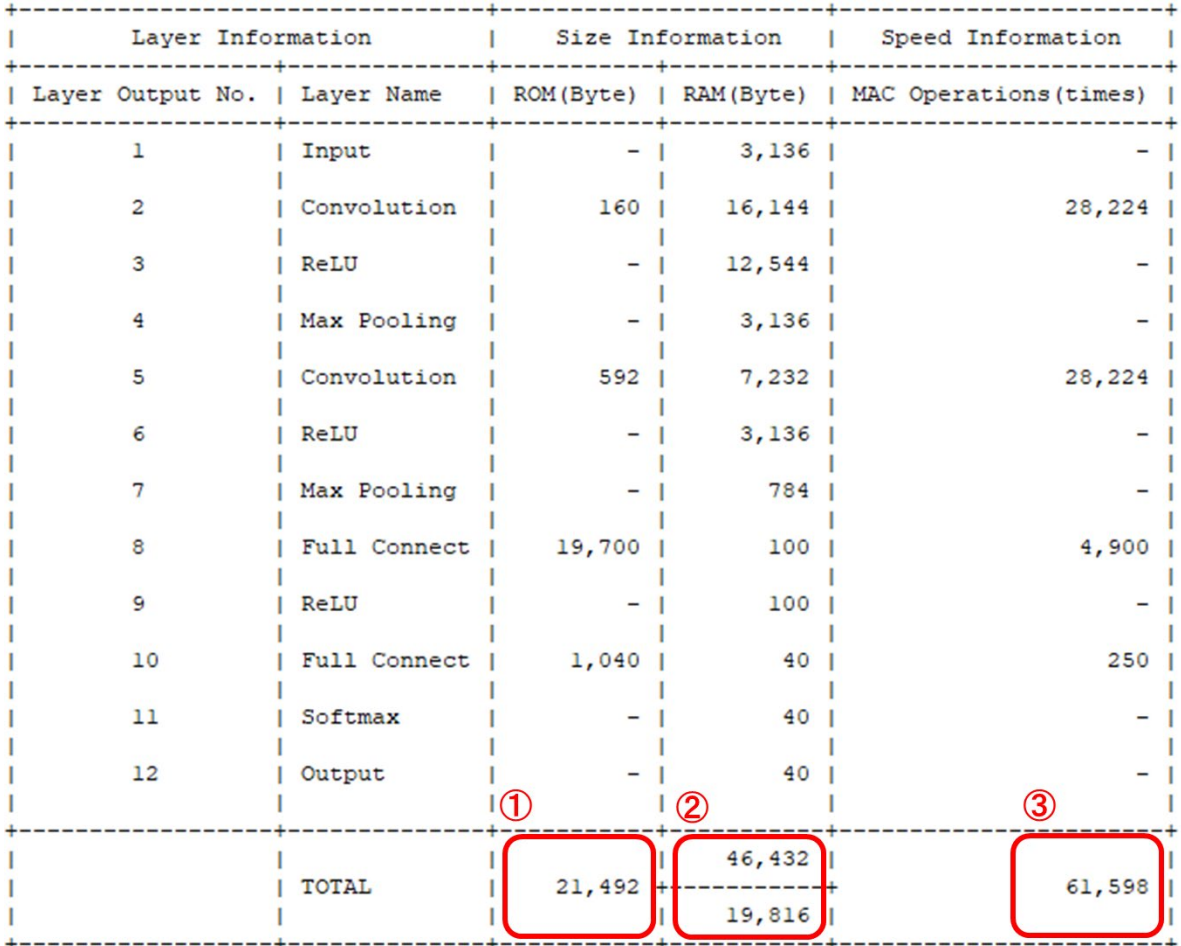

1 : ROM usage of inference operation.

2(upper) : Total RAM size of each layer.

(RAM usage of inference operation when using e-AI Translator V1.4.0 or lower version.)

- 2(lower) : Actual RAM usage of inference operation.
- 3 : The number of multiply-and-accumulate operations.

If the number is bigger, the inference speed is slower.

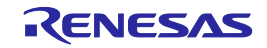

#### <span id="page-36-0"></span>**3.5. How to create/save PyTorch model file**

Be careful about 3 points as follows when creating the trained model of PyTorch. The error occurs if these points are not satisfied.

1. Configuration of Python files

Create Python file for model definition and for training as the separated files.

- 2. Save method of the model file Do not specify "state dict" when saving the model file.
- 3. Translation by e-AI Translator

Put Python file for model definition(\*.py) and trained model file (\*.pth) into the same folder. Specify trained model file (\*.pth) as "Input Model File Name" of e-AI Translator.

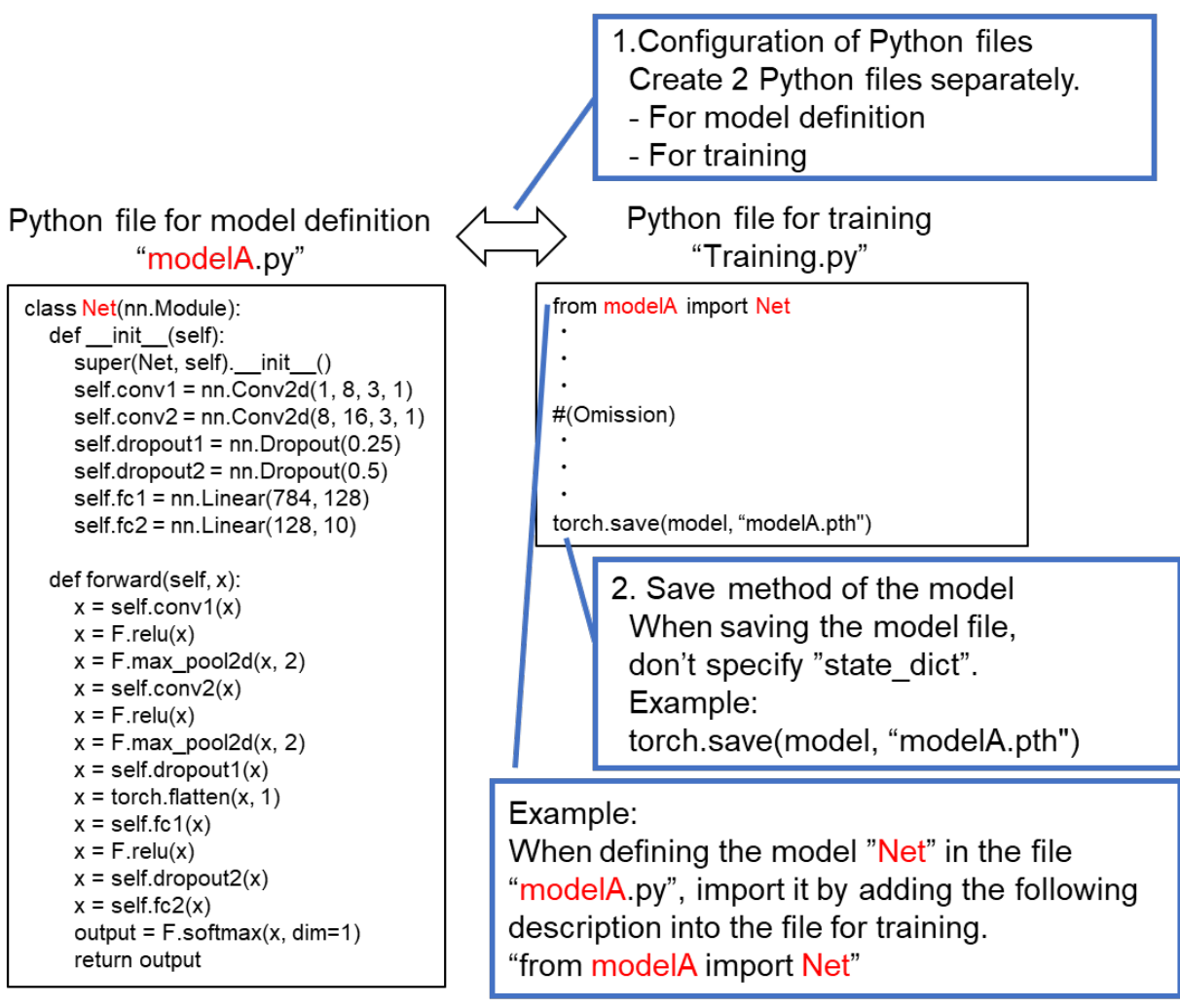

**Figure 3.16 How to create/save PyTorch model file**

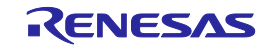

#### <span id="page-37-0"></span>**3.6. How to create/save TensorFlow Lite model file**

The trained model file Keras or TensorFlow(tf.keras) can be 8bit quantized by using TensorFlow Lite. As following figure, the weight data and activation data can be quantized from 32bit float format to 8bit signed int format. 8bit quantization is very useful technique because ROM usage and RAM usage can be reduced.

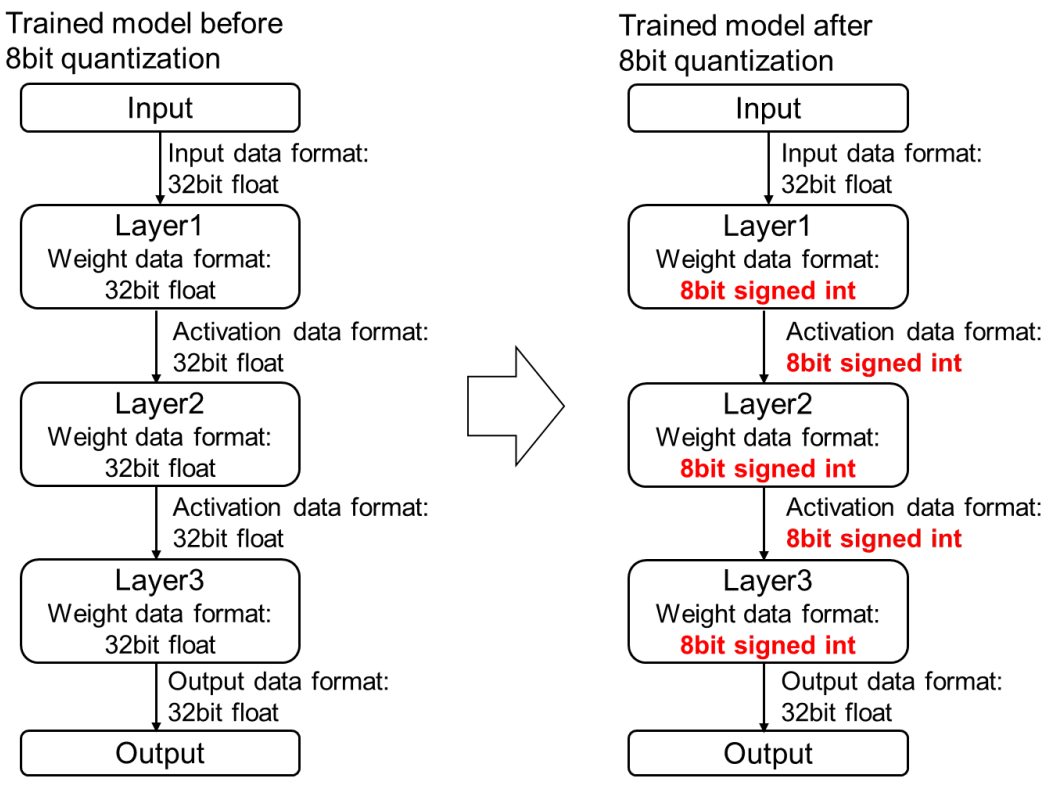

**Figure 3.17 Compaction example by 8bit quantization of TensorFlow Lite**

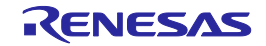

・Support model of TensorFlow Lite by e-AI Translator

e-AI Translator supports 8bit quantized model of TensorFlow Lite in the following table. When using quantization, match the input/output data format between training and quantization.

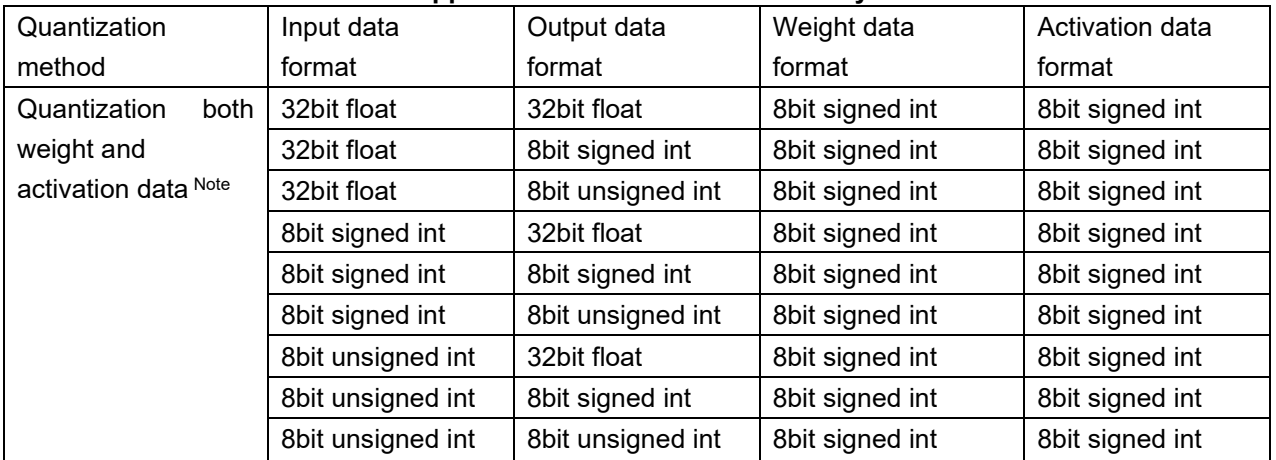

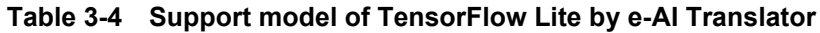

Note: The TensorFlow Lite model which is quantized only weight data is not supported.

・How to create TensorFlow Lite model

TensorFlow Lite model can be created by the following steps.

- 1.Create the trained model (file extension: \*.h5) by Keras or TensorFlow(tf.keras)
- 2.Quantize the trained model to 8bit quantized model by TFLiteConverter
- 3.Save the 8bit quantized model. (file extension: \*.tflite)

Refer to the example script on the next page for 8bit quantization.

- [Explanation of example script]
- Dataset for training: MNIST
- Trained model file name: cnn\_model.h5
- Output file1: 8bit\_cnn\_model\_fp32io.tflite

(Quantization weight and activation data, Input/Output format: 32bit float)

- Output file2: 8bit\_cnn\_model\_uint8io.tflite

(Quantization both weight and activation data, Input/Output format: 8bit unsigned int)

Note: By changing from "tf.uint8" to "tf.int8" in the script, 8bit unsigned int input/output model also can be created.

In addition, refer to following TensorFlow Lite Web page for more detail of 8bit quantization. [https://www.tensorflow.org/lite/performance/post\\_training\\_integer\\_quant](https://www.tensorflow.org/lite/performance/post_training_integer_quant)

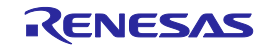

```
import tensorflow as tf
import numpy as np
import os
# Load MNIST dataset
mnist = tf.keras.datasets.mnist
(train_images, train_labels), (test_images, test_labels) = mnist.load_data()
# Normalize the input image so that each pixel value is between 0 to 1.
train_images = train_images.astype(np.float32) / 255.0
test images = test images.astype(np.float32) / 255.0
# Representative data generation for calibration
def representative data gen():
  for input value in tf.data.Dataset.from tensor slices(train images).batch(1).take(100):
    # Model has only one input so each data point has one element.
     yield [input_value]
#Convert to 8bit quantized model with FP32 input/output
load model = tf.keras.models.load model("cnn model.h5")
converter = tf.lite.TFLiteConverter.from_keras_model(load_model)
converter.optimizations = [tf.lite.Optimize.DEFAULT]
converter.representative_dataset = representative_data_gen
tflite_model = converter.convert()
open("8bit_cnn_model_fp32io.tflite", "wb").write(tflite_model)
#Convert to 8bit quantized model with 8bit input/output
load model = tf.keras.models.load model("cnn model.h5")
converter = tf.lite.TFLiteConverter.from_keras_model(load_model)
converter.optimizations = [tf.lite.Optimize.DEFAULT]
converter.representative_dataset = representative_data_gen
# Ensure that if any ops can't be quantized, the converter throws an error
converter.target_spec.supported_ops = [tf.lite.OpsSet.TFLITE_BUILTINS_INT8]
# Set the input and output tensors to uint8 or int8
converter.inference_input_type = tf.uint8 # can be changed to tf.int8
converter.inference_output_type = tf.uint8 # can be changed to tf.int8
tflite_model = converter.convert()
open("8bit_cnn_model_uint8io.tflite", "wb").write(tflite_model)
```
**Figure 3.18 Example script for 8bit quantization of TensorFlow Lite**

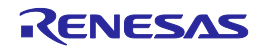

#### <span id="page-40-0"></span>**3.7. How to use CMSIS\_INT8**

The inference speed can be faster by combining translated source code and CMSIS NN, CMSIS DSP libraries when selecting "CMSIS\_INT8" from "Output format".

After translating source files by e-AI Translator, add CMSIS NN, CMSIS DSP libraries by following steps.

- Support devices of CMSIS\_INT8 library RA family, RX family
- Usage for RA family

1.Double-click "configuration.xml" on project explorer after creating project on integrated development environment e2 studio. Then open "Stacks" tab of "FSP Configuration" view.

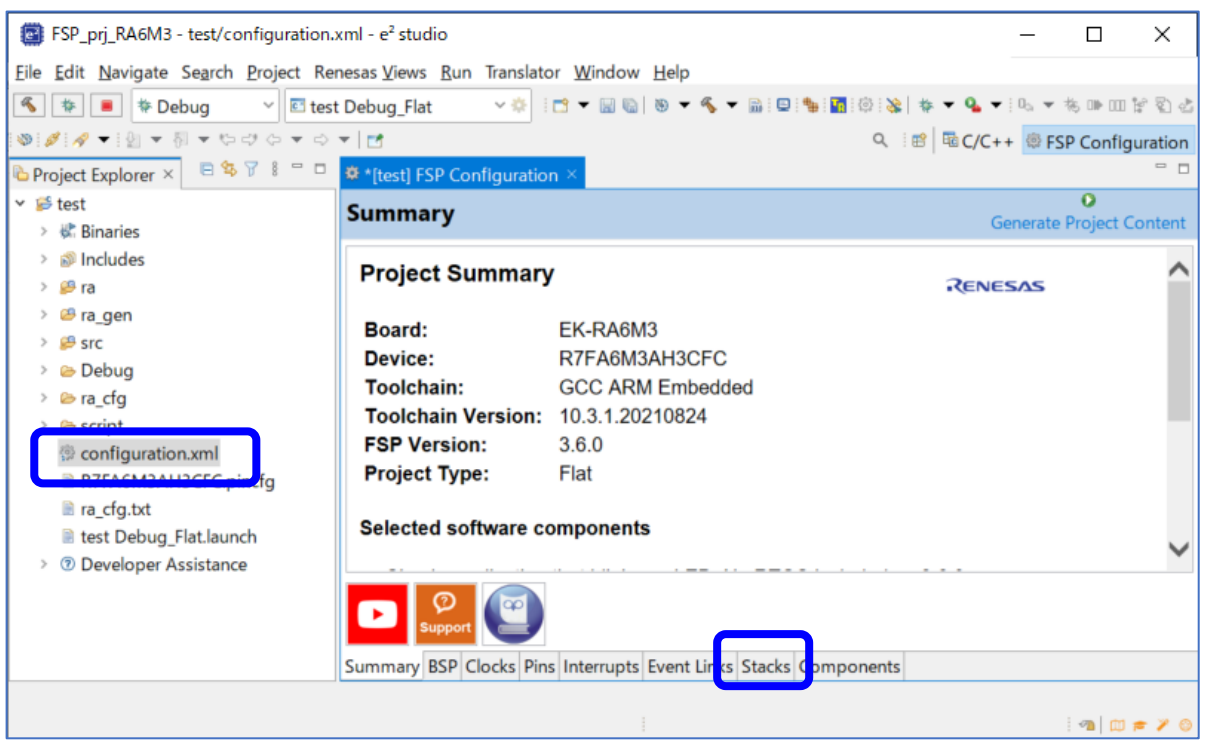

**Figure 3.19 "Stacks" tab of "FSP Configuration" view**

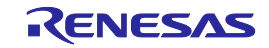

2.Click "New Stack" tab on the upper side of "Stacks" tab, then specify "Arm CMSIS5 NN Library Source" in "Artificial Intelligence".

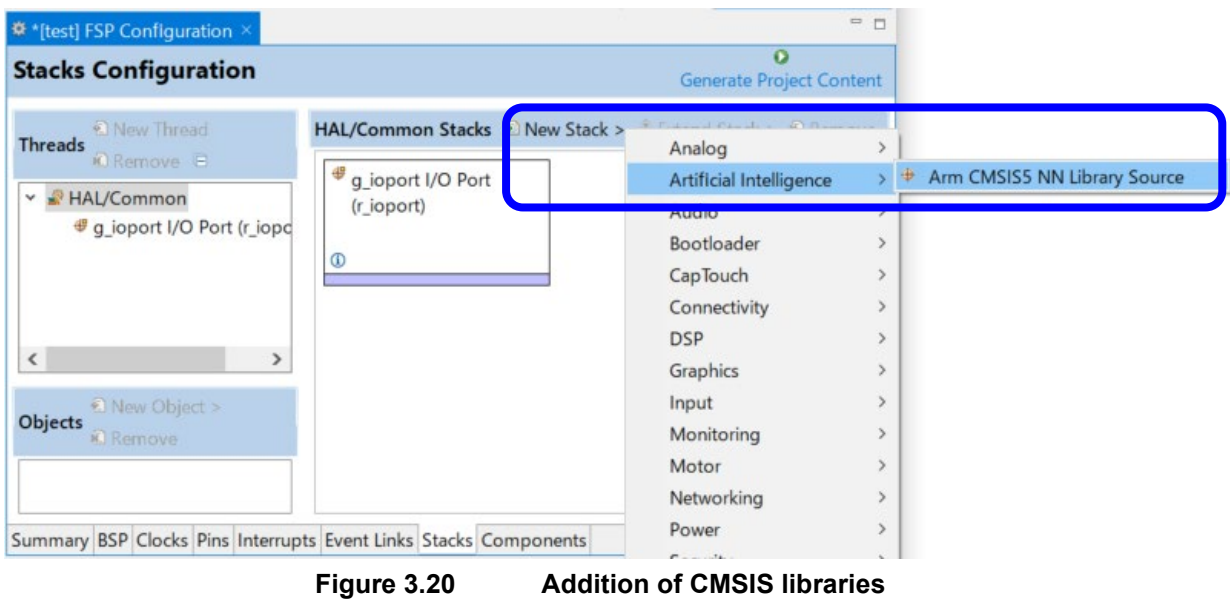

3.Confirm the addition of "Arm CMSIS NN Library Source" and "Arm CMSIS DSP Library Source", then push "Generate Project Content" button.

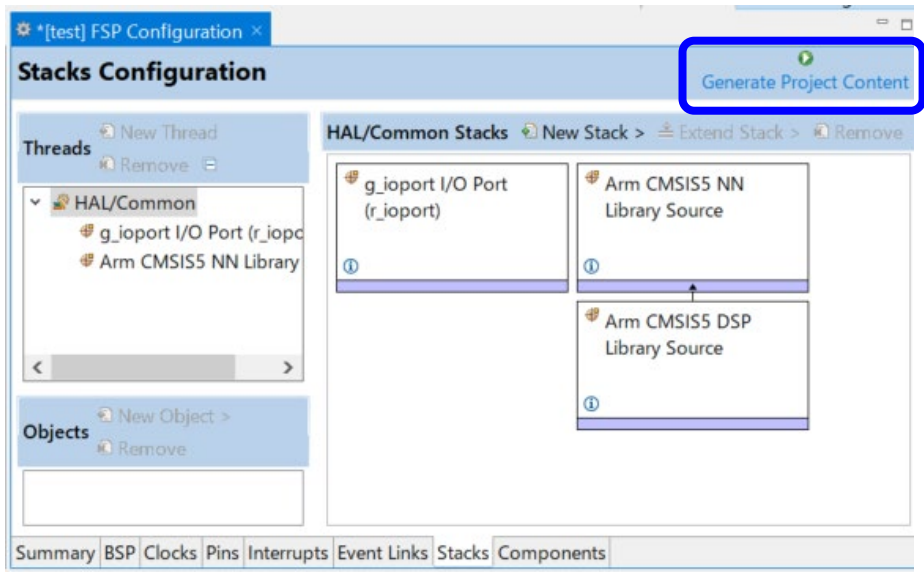

**Figure 3.21 Generation of CMSIS libraries**

Usage for RA family Getting CMSIS for RX library is required. Refer to the attached document of CMSIS for RX library for the detail.

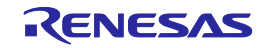

- Supplement about "Convert option" and "Output format" options Both "Convert option" and "Output format" are options regarding inference speed and ROM/RAM usage. Refer to following table about the operation of each option.

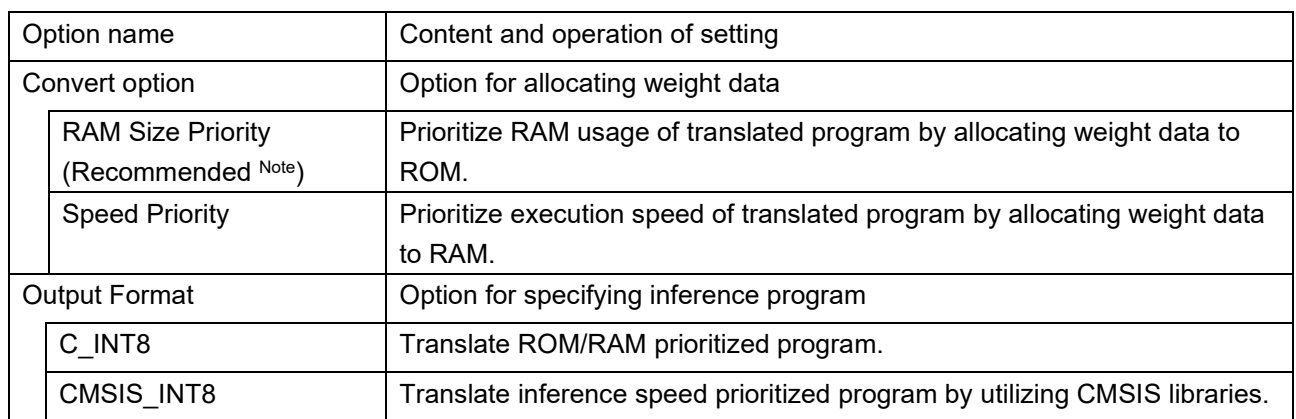

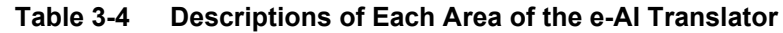

Note: "RAM size priority" is recommended because the size of weight data is huge, generally.

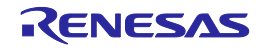

# <span id="page-43-0"></span>**4. Points for Caution**

- The non-supported types of neural network cannot be correctly converted. For the supported types of neural network, refer to section 1.2, Types of Convertible Neural Networks, and section 1.3, Supported API list.
- When using preprocessing such as Reshape and so on for the input layer of neural network, this preprocessing is removed in the inference function of e-AI Translator. Therefore, use the data shape after preprocessing for the input of the inference function. Additionally, when using the 3D shape input data for the inference function and using "CMSIS\_INT8" as "Output format", translation error may occur without removing preprocessing. Use trained model which is saved without preprocessing in this case.
- When using the 4D shape input data for the inference function, the input data order of the inference function is different by the setting of "Output format".

- "C\_FP32" or "C\_INT8": input data [N, C, H, W] order

- "CMSIS\_INT8": input data [N, H, W, C] order

Note that the standard specification of input order when training the model is also different between frameworks. The input order of PyTorch is [N, C, H, W], the input order of Keras and TensorFlow(tf.keras) is [N, H, W, C].

N: Number of Samples, H: Input Height, W: Input Width, C: Number of Channels

- After pre-processing the input data, convolutional layer or fully connected layer can be used as the first data processing layer in neural network. Activation function, clip function, normalization layer and pooling layer cannot be used. When using them, eAI-311 error occurs.
- If the PC used for training the neural network and the PC using the e-AI translator are different, use same version of deep learning framework on both PC. And when using Lambda layer of Keras or TensorFlow (keras.layers.Lambda or tf.keras.layers.Lambda), use same version of Python on both PC. When detecting the version mismatch, eAI-310 error occurs.
- When using data shape conversion with Reshape function, e-AI Translator supports the conversion only from 4D shape to 2D shape or from 2D shape to 4D shape. The Reshape from 4D shape to 4D shape and 2D shape to 2D shape are not supported. Do not use these Reshape operations.
- Be careful about 3 points as follows when creating the trained model of PyTorch. The error occurs if these points are not satisfied.
	- 1. Configuration of Python files

Create Python file for model definition and for training as the separated files.

2. Save method of the model file

Do not specify "state dict" when saving the model file.

3. Translation by e-AI Translator

Put Python file for model definition(\*.py) and trained model file (\*.pth) into the same folder.

Specify trained model file (\*.pth) as "Input Model File Name" of e-AI Translator.

Refer to "3.5. How to create/save PyTorch model file" for the detail.

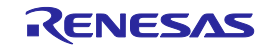

• When using CC-RX compiler or CC-RL compiler made by Renesas, the changes of settings may be required.

[Addition of standard library]

Build error may occur because the default setting of standard library "math.h" is disable. In such case, change the standard library "math.h" setting to enable.

[Change setting to "C99"]

Build error may occur because the default setting of C standard is "C89" or "C90". In such case, change the setting to "C99".

[Allocation of heap memory]

If the neural network has the following operations, e-AI Translator generates C source files including "malloc" operation, therefore allocate heap memory area.

Max pooling with padding, Sigmoid, Softsign, Softplus, TanH

- When 8bit quantized model of TensorFlow Lite is used, there are cautions as follows.
	- Batch normalization layer can be used only when the order of layers is "Convolution Batch Normalization - ReLU". When using Batch Normalization in other orders, evaluate the accuracy of inference enough after embedding because the accuracy may be changed.
	- Do not define input data variable as "const" variable, because input data variable is calculated in neural network processing.
- When "CMSIS\_INT8" is used as "Output format", the model file which has branch structures in the neural network is not supported.
- When "CMSIS INT8" is used as "Output format", the model file which has layer name by using "name" argument in the neural network is not supported. Therefore, do not use "name" argument when defining each layer.

Example of "name" argument: tf.keras.layers.Dense(units = 16, activation = 'relu', name = 'Dense\_1')

• When clicking "Browse" button of "Input Model File Name" again after specifying model file, different folder from model file folder may be opened. (Actually, correct model file is specified for translation.)

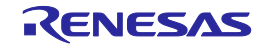

## <span id="page-45-0"></span>5. Error message

This chapter explains error message of e-AI Translator and how to solve each error.

When e-AI Translator generates the error, following dialog is displayed.

The log file shows error number "eAI-xxx", and is generated in the folder which is displayed in error dialog.

When the error occurs, confirm the solution from this error number.

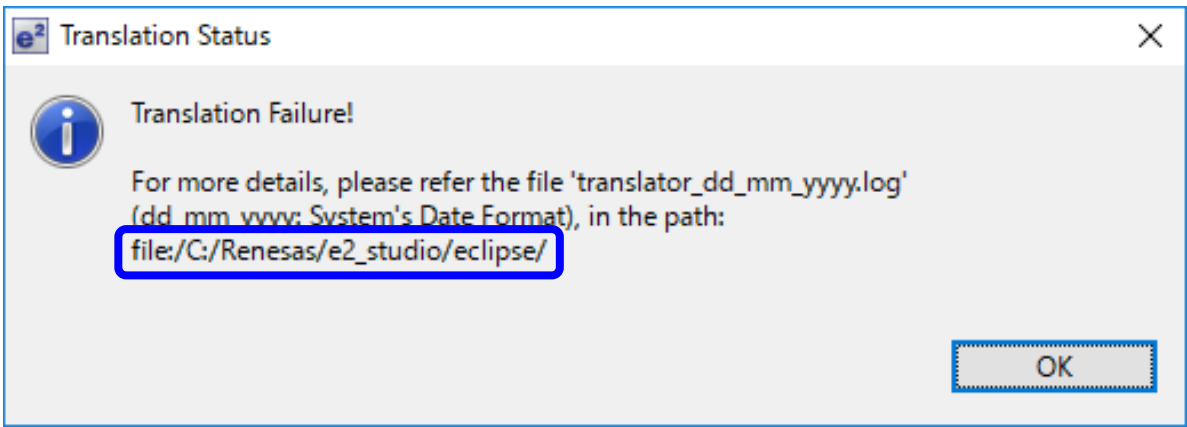

**Figure 5.1 Folder of log file in error dialog**

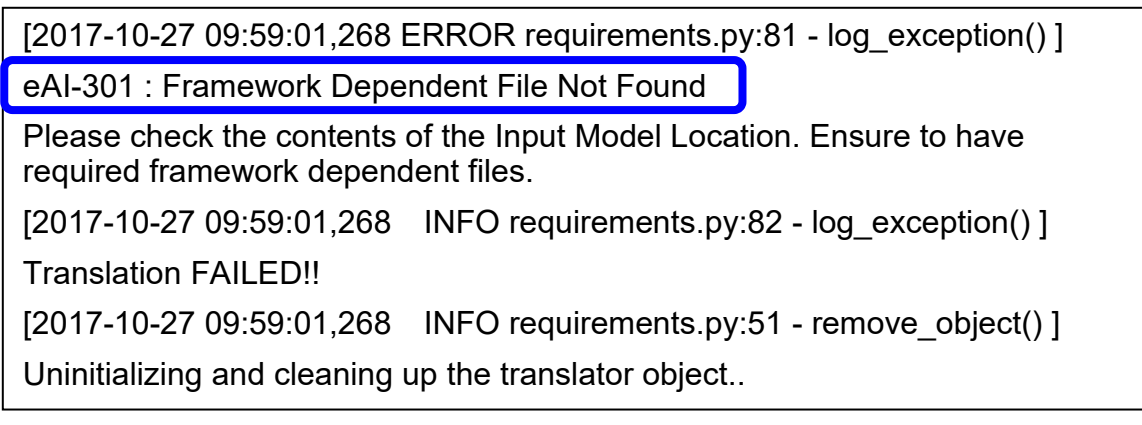

**Figure 5.2 Error number in the log file**

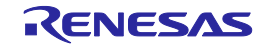

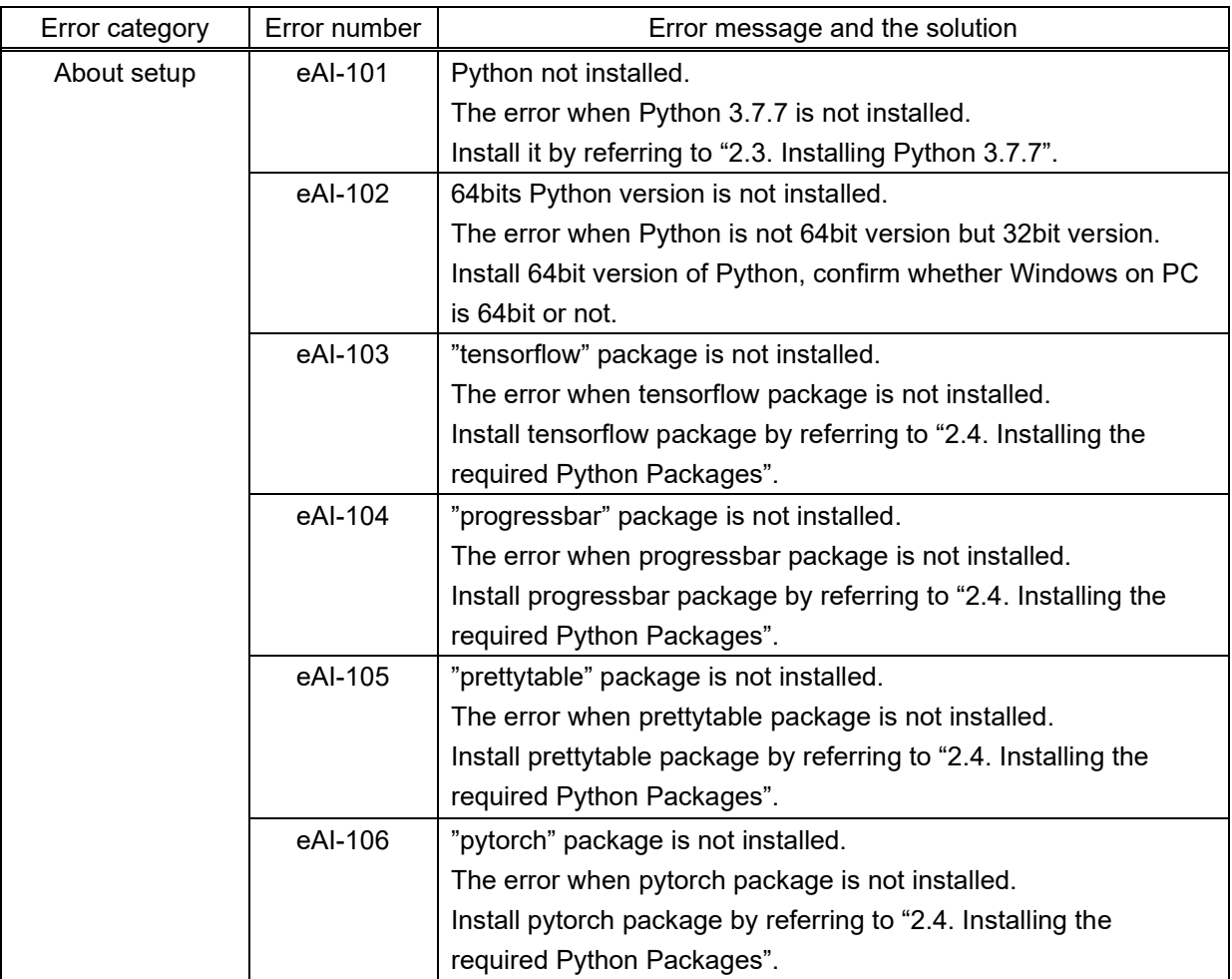

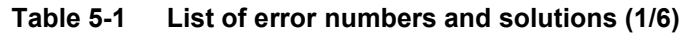

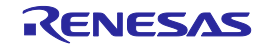

| Error category | Error number | Error message and the solution                                                                 |
|----------------|--------------|------------------------------------------------------------------------------------------------|
| About setup    | eAI-107      | "h5py" package is not installed.                                                               |
|                |              | The error when h5py package is not installed.                                                  |
|                |              | Install h5py package by referring to "2.4. Installing the required                             |
|                |              | Python Packages".                                                                              |
|                | eAI-108      | "pycrypto" package is not installed.                                                           |
|                |              | The error when pycryptodome package is not installed.                                          |
|                |              | Install pycryptdome package by referring to "2.4. Installing the<br>required Python Packages". |
|                | eAI-110      | "configparser" package is not installed.                                                       |
|                |              | The error when configparser package is not installed.                                          |
|                |              | Install configparser package by referring to "2.4. Installing the                              |
|                |              | required Python Packages".                                                                     |
|                | eAI-111      | "psutil" package is not installed.                                                             |
|                |              | The error when psutil package is not installed.                                                |
|                |              | Install psutil package by referring to "2.4. Installing the required                           |
|                |              | Python Packages".                                                                              |
|                | eAI-112      | "Keras" package is not installed.                                                              |
|                |              | The error when Keras package is not installed.                                                 |
|                |              | Install Keras package by referring to "2.4. Installing the required                            |
|                |              | Python Packages".                                                                              |
|                |              | However, when using TensorFlow-backend Keras, confirm the                                      |
|                |              | installation of TensorFlow correctly.                                                          |
|                | eAI-113      | "onnx" package is not installed.                                                               |
|                |              | The error when onnx package is not installed.                                                  |
|                |              | Install onnx package by referring to "2.4. Installing the required                             |
|                |              | Python Packages".                                                                              |

**Table 5-2 List of error numbers and solutions (2/6)**

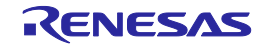

| Error category | Error number | Error message and the solution                                       |
|----------------|--------------|----------------------------------------------------------------------|
| About setting  | eAI-208      | Invalid Input Shape Dimensions.                                      |
| value          |              | The error when the specified characters to "Input Shape              |
|                |              | Dimensions" cannot be used. Only numerical characters and            |
|                |              | comma (,) can be used for this input area, and input them as one-    |
|                |              | byte characters.                                                     |
|                | eAI-209      | Input Shape Dimensions Not Found.                                    |
|                |              | The error when "Input Shape Dimensions" is not specified.            |
|                |              | Specify the input layer size of neural network to "Input Shape       |
|                |              | Dimensions".                                                         |
|                | eAl-210      | Incorrect Input Shape Dimensions.                                    |
|                |              | The error when the setting value of "Input Shape Dimensions" is      |
|                |              | not correct. Specify the size of the input layer of the neural       |
|                |              | network in the order of "C,H,W" or "D".                              |
|                |              | C: Number of Channels; H: Input Height; W: Input Width;              |
|                |              | D: C*H*W;                                                            |
|                | eAI-213      | Model name is either an empty string or contains invalid characters. |
|                |              | The error when specifying incorrect "Model Name".                    |
|                |              | Confirm to fulfill these 2 conditions for the model name.            |
|                |              | Specify only one-byte alphanumeric characters.                       |
|                |              | Specify within 8 characters.                                         |
|                | eAI-215      | Input model filename is missing.                                     |
|                |              | The error when the file specified by "Input Model File Name" is not  |
|                |              | found. Confirm to specify the correct file.                          |
|                | eAI-217      | Unsupported library provided with Incorrect input_model_filename.    |
|                |              | The error when the setting is not matched between "Input Model"      |
|                |              | File Name" and "Output Format".                                      |
|                |              | Confirm whether the model file of "Input Model File Name" is         |
|                |              | correct or not, and whether the setting of "Output Format" is        |
|                |              | correct or not.                                                      |

**Table 5-3 List of error numbers and solutions (3/6)**

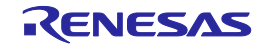

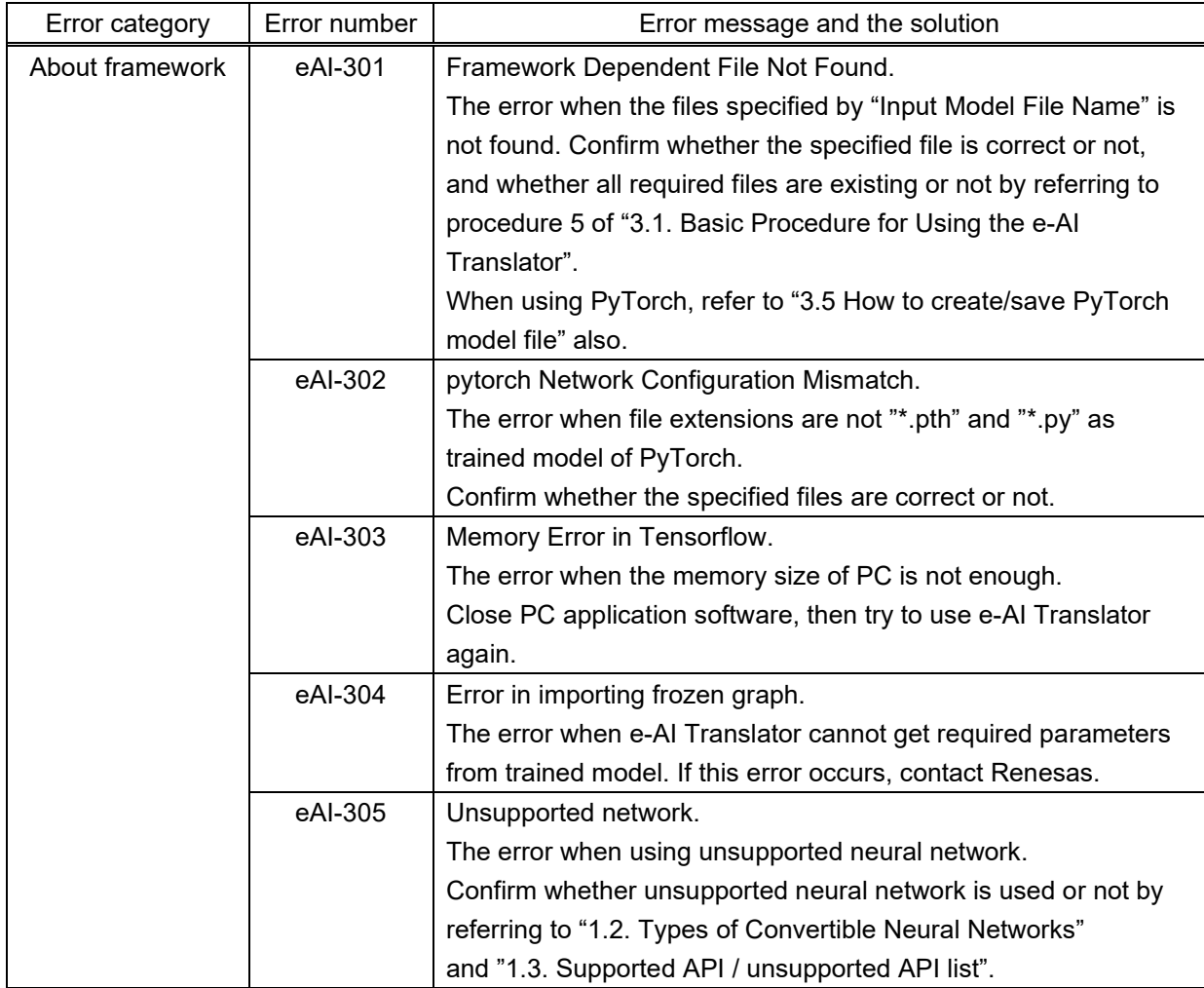

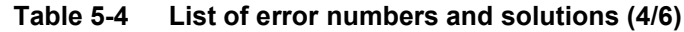

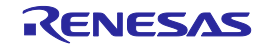

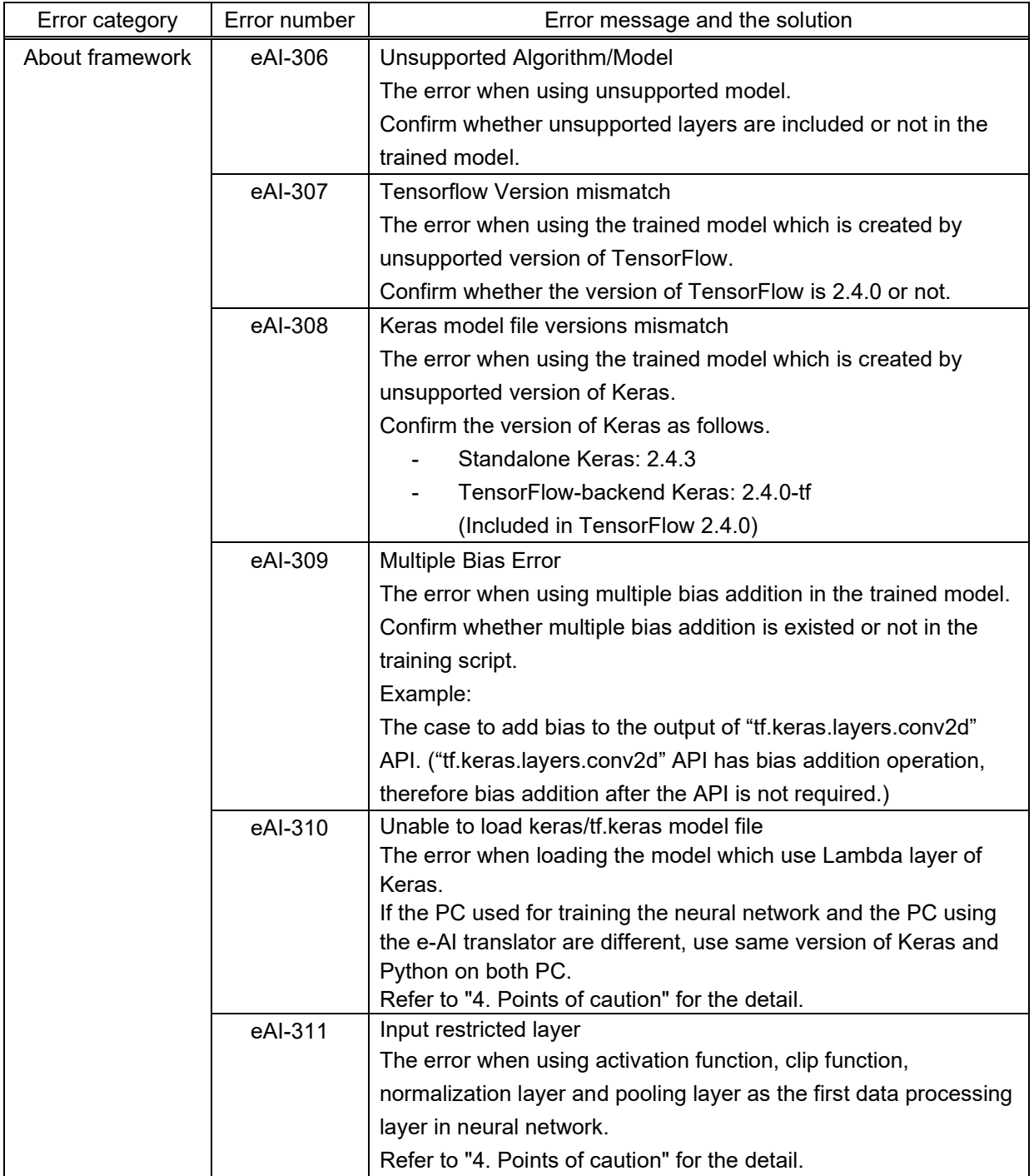

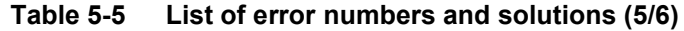

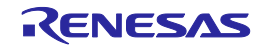

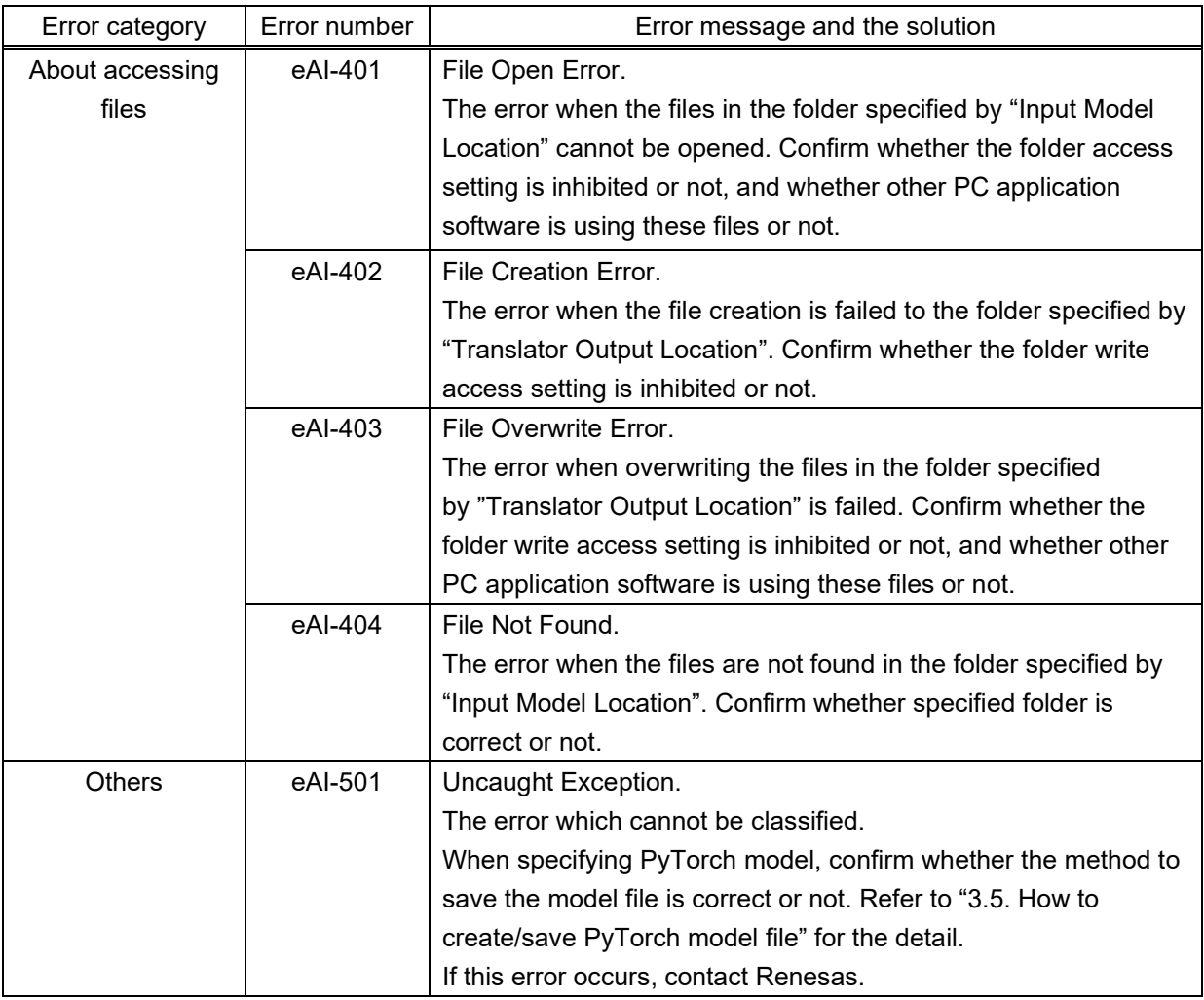

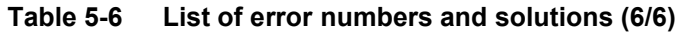

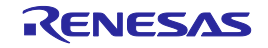

# <span id="page-52-0"></span>**Revision History**

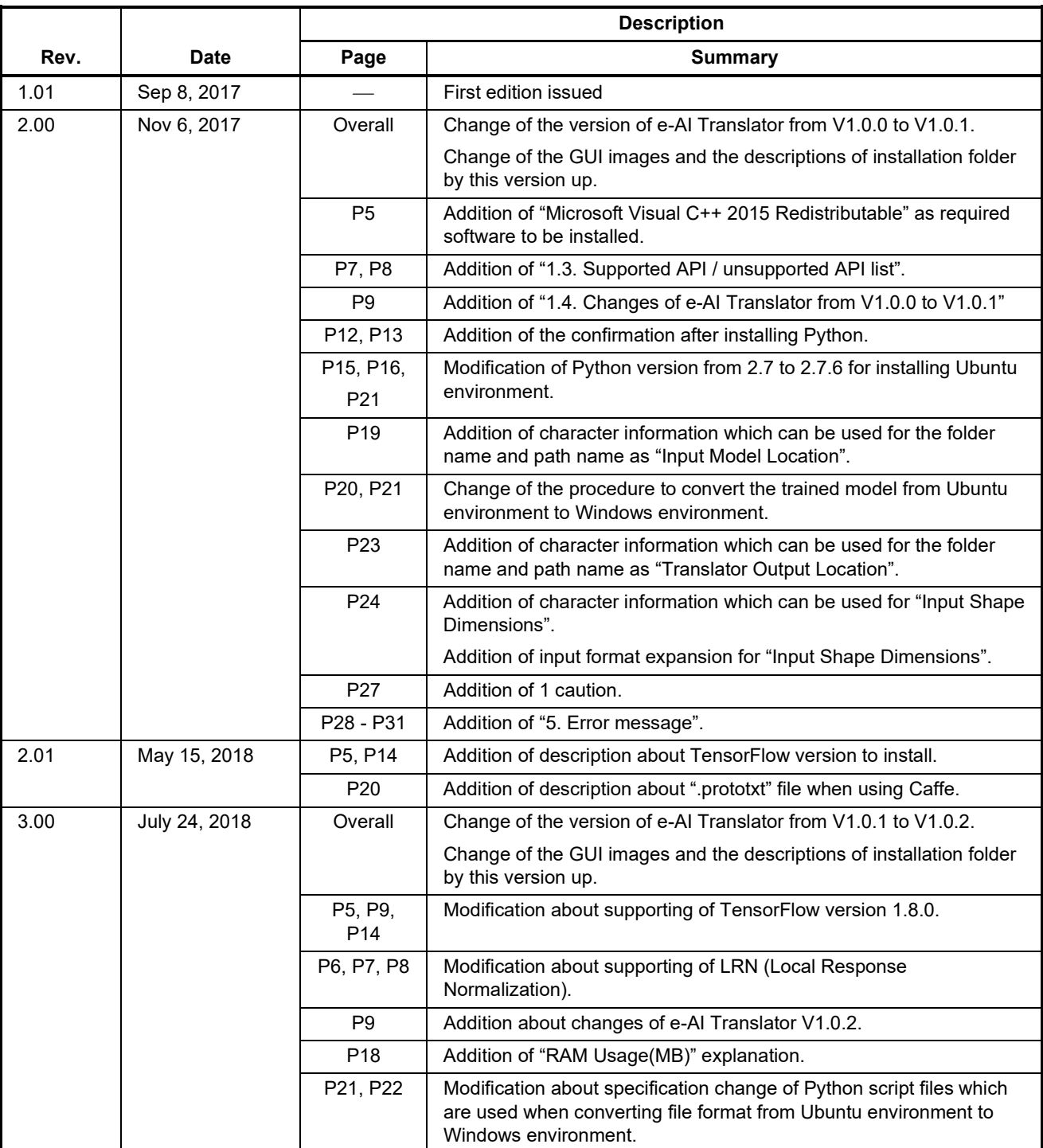

### **Table 6-1 Revision History (1/3)**

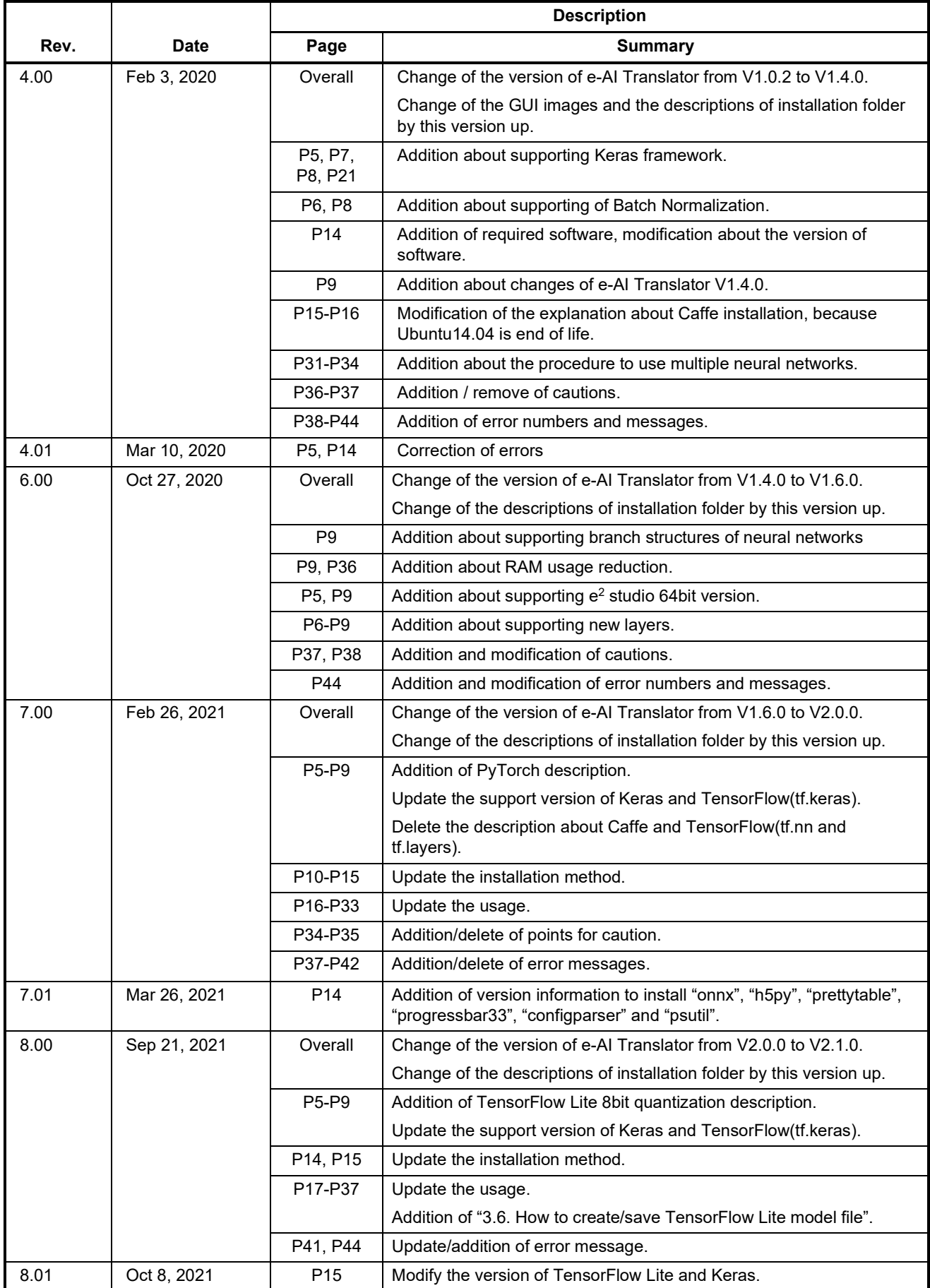

#### **Table 6-2 Revision History (2/3)**

#### **Table 6-3 Revision History (3/3)**

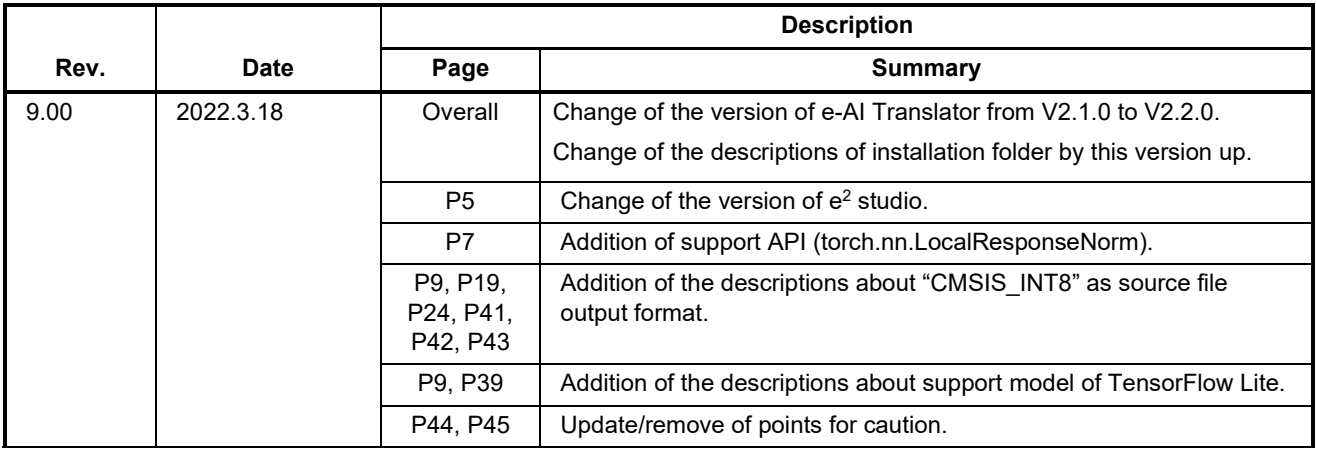

#### e-AI Translator V2.2.0 User's Manual

Publication Date: Rev.1.01 Sep. 08, 17 Rev.9.00 Mar. 18, 22

Published by: Renesas Electronics Corporation

e-AI Translator V2.2.0

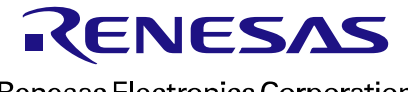

R20UT4135EJ0900

Renesas Electronics Corporation